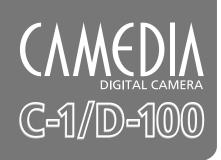

### **Reference Manual**

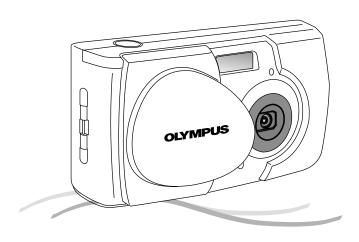

- Thank you for purchasing this Olympus digital camera.
- Before using your new digital camera, please carefully read this instruction manual and separately provided "Safety Precautions" and "Battery Handling Precautions".
- We recommend that you take test shots to make sure that the camera functions properly before taking important photographs.

# Read the Following Before Use

This section provides important information about using this digital camera. Before using the camera, please be sure to read the following.

#### About this manual

- The information contained in this manual may be subject to change without notice. For the latest information on the product names, model numbers, etc., please consult your local Olympus representative.
- The information contained in this manual has been compiled by taking all possible measures to ensure its accuracy. However, if you find any errors or incomplete information, please contact your local Olympus representative.
- It is prohibited by copyright laws to duplicate in part or in whole the information contained in this manual, except for personal use. Reproduction without permission of the copyright owner is prohibited.
- Olympus will not assume any liability for damages, loss of profit or claim from a third party due to improper use of this product.
- Olympus will not assume any liability for damages and loss of profit due to loss of image data resulting from servicing by a third party who is not designated by Olympus or from other causes.
- The quality of the images shot with this product differs from that of the images shot with ordinary film-based cameras.

Copyright © 2001 OLYMPUS CO., LTD.

#### Radio and Television Interference

Change or modifications not expressly approved by the manufacturer may void the user's authority to operate this equipment. This equipment has been tested and found to comply with the limits for a Class B digital device, pursuant to Part 15 of the FCC Rules. These limits are designed to provide reasonable protection against harmful interference in a residential installation. This equipment generates, uses, and can radiate radio frequency energy and, if not installed and used in accordance with the instructions, may cause harmful interference to radio communications.

However, there is no guarantee that interference will not occur in a particular installation. If this equipment does cause harmful interference to radio or television reception, which can be determined by turning the equipment off and on, the user is encouraged to try to correct the interference by one or more of the following measures:

- · Adjust or relocate the receiving antenna.
- Increase the distance between the camera and receiver.
- Connect the equipment to an outlet on a circuit different from that to which the receiver is connected.

Only the USB cable should be used to connect the camera to a personal computer (PC).

#### **Declaration of Conformity**

Model Number: D-100/C-1
Trade Name: OLYMPUS

Responsible Party: Olympus America Inc.

Address: 2 Corporate Center Drive, Melville, New York 11747-3157 USA

Telephone Number: 631-844-5000

This device complies with Part 15 of the FCC rules. Operation is subject to the following two conditions:

(1) This device may not cause harmful interference, and

(2) This device must accept any interference received, including interference that may cause undesired operation.

This Class B digital apparatus meets all requirements of the Canadian Interference-Causing Equipment Regulations

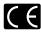

"CE" mark indicates that this product complies with the European requirements for safety, health, environment and customer protection.

#### **Trademarks**

- Microsoft products, such as Windows and Internet Explorer, are registered trademarks or trademarks of Microsoft Corporation in the United States of America and in other countries.
- Macintosh and Apple are registered trademarks of Apple Computers, Inc.
- Other brand names and product names mentioned in this manual are trademarks or registered trademarks of their respective owners.
- The DCF (Design rule for Camera File system) is a standard established by JEITA (Japan Electronics and Information Technology Association).

### How to Read This Booklet

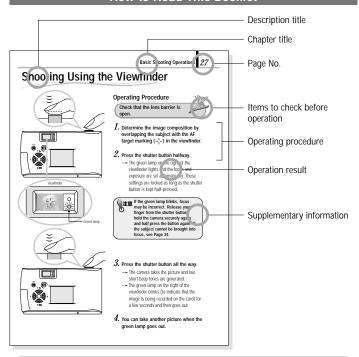

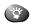

[Tip]...Information on convenient capabilities or recommended techniques.

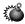

[Warning]...Information on factors which may lead to a malfunction or operational problems. Also warns of operations that should be absolutely avoided.

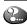

[In this case]...Information on what do to when a certain message is displayed or in a specific situation.

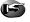

[Reference] --- Reference pages describing details or associated information.

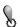

[Caution]...Description of potential problems or of phenomena which may seem to be problems.

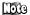

[Note]...Additional information such as a remark or proviso.

# Contents

| Read the Following Before Use                     | 2  |
|---------------------------------------------------|----|
| How to Read This Booklet                          |    |
| Contents                                          |    |
| Index of Available Operations                     | 8  |
| Making the Most of Your Digital Camera            | 10 |
| Operations Available with This Camera             |    |
| PREPARATION                                       |    |
| Names of Parts                                    | 16 |
| Attaching the Provided Strap                      | 18 |
| Loading the Battery                               | 19 |
| Selecting the Appropriate Batteries               | 20 |
| Inserting the Provided Card (SmartMedia)          | 22 |
| Selecting the Appropriate Card                    | 23 |
| Using a New Card (Formatting)                     | 24 |
| Setting the Date and Time                         | 26 |
| Holding the Camera                                | 28 |
| BASIC SHOOTING OPERATIONS                         |    |
| Shooting Pictures                                 | 30 |
| Shooting Using the Viewfinder                     | 32 |
| Shooting Using the Monitor                        | 34 |
| Deciding Whether to Use the Viewfinder or Monitor |    |
| According to Working Distance                     | 35 |

| Checking the Camera Status Indication Next to the Viewfinder or on the Monitor (in Shooting Mode) |    |
|---------------------------------------------------------------------------------------------------|----|
| VIEWING OR ERASING IMMEDIATELY AFTER SHOOTING                                                     |    |
| Viewing Pictures                                                                                  | 42 |
| Image Playback Operations                                                                         | 44 |
| Erasing Pictures (One-Frame Erase)                                                                | 46 |
| Erasing All Pictures (All-Frame Erase)                                                            | 47 |
| Viewing Multiple Images Automatically in Sequence                                                 |    |
| (Slide Show)                                                                                      | 48 |
| Preventing Accidental Erasure (Protection)                                                        | 50 |
| Adjusting the Monitor Brightness                                                                  |    |
| ADVANCED SHOOTING FEATURES                                                                        |    |
| Selecting the Image Quality (Record Mode)                                                         | 54 |
| Using the Flash                                                                                   | 56 |
| Zooming in on a Subject (Digital Zoom)                                                            | 59 |
| Shooting a Close Subject (Macro Shooting)                                                         | 60 |
| Using the Self-Timer                                                                              | 61 |
| Shooting Images Sequentially (Continuous Shooting)                                                | 62 |
| Varying the Image Brightness (Exposure Compensation)                                              | 64 |
| Varying the Image Color Tone (White Balance Control)                                              | 66 |
| Muting the Beep Tones                                                                             | 68 |
|                                                                                                   |    |

| VIEWING OPTIONS                                |     |
|------------------------------------------------|-----|
| Using the AC Adapter (Optional)                | 70  |
| Viewing Images on a TV Screen                  | 71  |
| Printing Images in a Lab or on a Printer       | 72  |
| Making a Print Reservation on SmartMedia Card  | 74  |
| Operations Available with Your PC              | 76  |
| Finding the Best Way to Download Image Data to |     |
| Your PC                                        | 77  |
| Downloading Image Data to Your PC              | 81  |
| TROUBLESHOOTING                                |     |
| Simplified Operation Chart                     | 88  |
| If an Alarm Message Is Displayed               | 89  |
| If an Operation Does Not Work                  | 90  |
| If Image Quality Is Poor                       | 93  |
| Frequently Asked Questions                     | 95  |
| CDECIFICATIONS OF OCCAPIV OF TERMS             |     |
| SPECIFICATIONS/GLOSSARY OF TERMS               |     |
| Specifications                                 |     |
| Glossary of Terms                              | 100 |

## INDEX OF AVAILABLE OPERATIONS

This manual is organized by operating procedures, beginning with basic operations and moving forward to more advanced procedures. If there is any particular operation you want to perform, you can use this index to find the page reference for that operation.

| ◆ Shootin | a Images |
|-----------|----------|
|           |          |

| Ordinary shooting                                              | P.32     |
|----------------------------------------------------------------|----------|
| Shooting close-ups (Macro Shooting)                            | P.60     |
| Shooting two persons side by side (Focus Lock)                 | P.40     |
| Shooting with flash                                            | P.56     |
| Shooting in a concert hall or museum                           | PP.58&68 |
| Shooting events at night                                       | P.58     |
| Shooting a night scene                                         | P.58     |
| Shooting with back lighting                                    | P.57     |
| Shooting group shots (Self-Timer)                              | P.61     |
| Shooting a moving subject in multiple images (Continuous Shoot | ing)P.62 |
| Shooting a large number of images                              | P.23     |
| Shooting higher-quality images                                 | P.54     |
|                                                                |          |

### ◆ Viewing Images

| Viewing an image immediately after shooting         | P.42         |
|-----------------------------------------------------|--------------|
| Viewing all images                                  | PP.42, 44&48 |
| Viewing a magnified image                           | P.44         |
| Erasing unnecessary images                          | PP.46-47     |
| Protecting important images from accidental erasure | P.50         |
| Storing images on a separate medium                 | P.77         |
| Viewing images on a large screen                    | P.71         |

| Adding comments to images      | P.76     |
|--------------------------------|----------|
| Placing images in a document   | P.76     |
| Processing images              | P.76     |
| Printing images                | PP.72&74 |
|                                |          |
| ♦ Additional Information       |          |
| Number of images you can shoot | P.23     |
| Usable batteries               |          |
| Color tone                     | P.66     |
| Brightness                     | P.64     |
| Unsatisfactory image quality   | P.93     |
| Setting correct date and time  | D 24     |

# Making the Most of Your Digital Camera

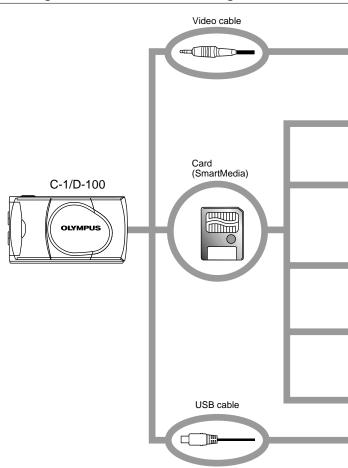

A variety of optional accessories make possible many different ways to view and enjoy the images you shoot with your camera. In some cases, you will need a personal computer to take full advantage of these features.

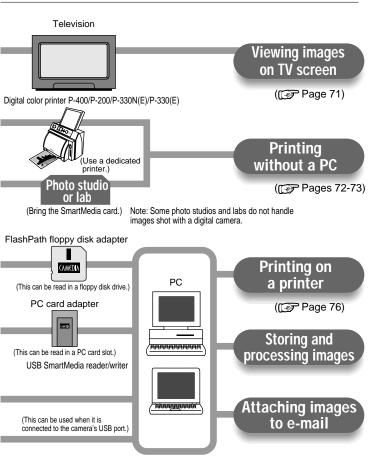

# Operations Available with This Camera

## Shooting

- Simply press the shutter button to take a picture. Focus, flash, exposure, etc., are taken care of automatically.
- The flash automatically fires as required.
- The image can be confirmed on the monitor as well as in the viewfinder.
- Digital zoom lets you magnify the image by up to 2X.
- The provided 8 MB SmartMedia card allows you to save up to about 36 images\*1.
- The SmartMedia card can be used repeatedly by erasing unnecessary images.

### 2 Viewing images on the monitor

- Every image can be checked immediately after shooting.
- Multiple images can be viewed sequentially or in sets of 4 or 9 frames.
- Images can be magnified for viewing.

### 3 Viewing Options

- Images can be displayed on a TV screen using the video cable.
- Images can be printed on photographic paper using the optional Olympus P-400/P-200/ P-330N(E)/P-330(E) printers. Images can also be printed on ink-jet or laser type printers.
- Images saved on a SmartMedia card can be printed out at a photo studio or lab\*2.

### 4 Taking advantage of PC features

- Images can be downloaded and stored on a PC.
- Images can be stored on a PC hard disk or on a floppy disk or MO disk.
- Images can be processed by a PC in many ways, including text superimposition (comments) or trimming (magnifying or cutting images).
- Images can easily be attached to e-mail messages sent from the PC\*3.
- \*1 When in the HQ record mode.
- \*2 Some photo studios and labs may not be equipped to print out digital images.
- \*3 You cannot use this camera to attach and send images via e-mail. To do this, you must first download the images from the camera to a PC.

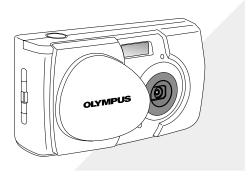

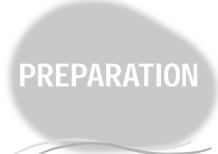

This chapter describes what you need to do and what you need to know before using the camera. Be sure to make the appropriate preparations to assure safe, enjoyable shooting.

- Names of Parts
- Attaching the Provided Strap
- Loading the Battery
- Selecting the Appropriate Batteries
- Inserting the Provided Card (SmartMedia)
- Selecting the Appropriate Card
- Using a New Card (Formatting)
- Setting the Date and Time
- Holding the Camera

## Names of Parts

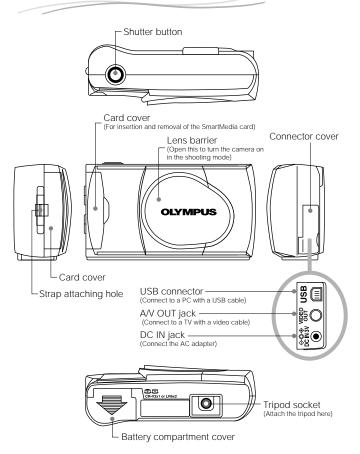

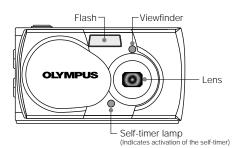

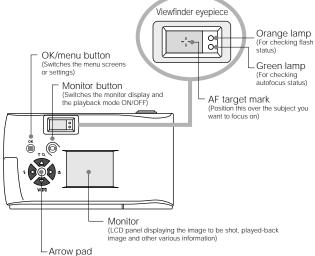

(For use in menu selection, frame number advance, digital telephoto operation, etc.)

# Attaching the Provided Strap

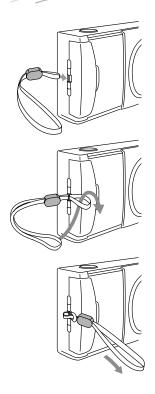

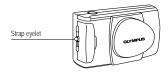

 $\it 1.$  Attach the strap as shown.

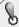

Attach the strap correctly as instructed above. Olympus cannot warrant or assume any liability for damage resulting from the camera being accidentally dropped because the strap has not been attached correctly.

# Loading the Battery

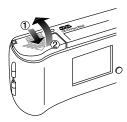

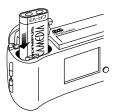

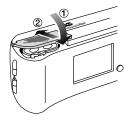

The lens barrier is closed and nothing is displayed on the monitor.

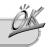

- 1. Slide the battery compartment cover in the direction of the arrow (1).
- 2. Lift the battery compartment cover in the direction of the arrow (2).
- Insert the battery in the direction shown in the figure.

- 4. Close the battery compartment cover in the direction of the arrow ①.
- Press the battery compartment cover in the direction of the arrow ② until it clicks.
  - The battery compartment cover is now locked.

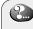

If the battery compartment cover will not close easily, do not force it. Try sliding it toward "OPEN".

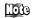

 For information on what types of batteries can be used, see "Selecting the Appropriate Batteries" on the next page and separately provided "Battery Handling Precautions".

# Selecting the Appropriate Batteries

■ This camera can be powered by a single long-life lithium battery pack.

 The CR-V3 lithium battery pack features a long service life which provides convenience when traveling. Insert the battery pack correctly in the direction shown in the illustration on the right.

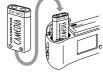

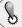

The lithium battery pack is not rechargeable.

- This camera can be powered by rechargeable batteries, which can be used repeatedly.
  - The NiMH batteries from Olympus (including battery charger) are rechargeable and economical. You can recharge them overnight, and their high lowtemperature resistance makes them effective in cold areas.

### This camera can also be powered by easily available alkaline batteries.

- If your battery pack's power runs out, you can replace it with R6/AA alkaline batteries which are easily available anywhere.
- When alkaline batteries are used, the number of shootable images varies widely depending on the brand and operation environment. Turn off the monitor whenever you are not taking pictures.

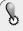

- CR-V3 lithium battery packs cannot be charged.
- Alkaline batteries have a lot of variation in their performance and deteriorate particularly at low temperatures. It is recommended that lithium battery packs or NiMH batteries be used.
- Zinc-carbon (manganese) batteries cannot be used. Please read "Battery Handling Precautions".
- If the terminals inside the battery compartment are dirty, it will noticeably shorten the life of the batteries. Do not touch the inside of the battery compartment.
- If the camera is left for about 1 day with the batteries removed, all the internal settings will revert to the default settings.
- Be sure to turn the camera off before replacing the batteries. Removing the batteries or battery pack (or unplugging the AC adapter) while the camera's power is on may reset the date/time settings.

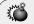

Do not use batteries whose exterior is not completely covered by an insulating sheet. If such batteries are used, they may cause leakage, excessive heat, or explosion. Some batteries are sold with a partial insulating sheet, or without any insulating sheet at all. Do not use these batteries under any circumstances.

### The following R6/AA batteries cannot be used

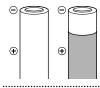

 Batteries whose exterior is only partially covered, or not covered at all, by an insulating sheet.

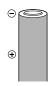

■ Batteries whose 

→ terminals are raised, but not covered by an insulating sheet.

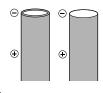

 Batteries whose ⊖ terminals are flat and not completely covered by an insulating sheet.
 (Such batteries cannot be used even if the ⊖ terminals are partially covered.)

# Inserting the Provided Card (SmartMedia)

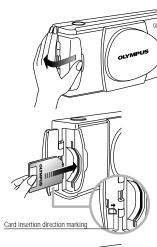

The lens barrier is closed and power is off.

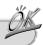

1. Open the card cover.

2. Insert the card in the direction shown in the figure.

There is an arrow inside the card cover, indicating the direction in which the card should be inserted.

- 3. Close the cover securely until it
  - → Now the camera is ready for shooting.

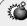

Never attempt to open the card cover or remove the card or batteries while the camera power is on. Otherwise, the image data on the card may be destroyed. Remember that it is impossible to restore image data once it has been destroyed.

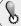

A card is a precision device. Do not apply excessive force or shock to it. Hold the card by the edges. Do not touch the gold-colored metallic parts.

# Selecting the Appropriate Card

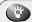

Prepare another card.

- When you expect to shoot a large number of images (while traveling, on special occasions, etc.), it is a good idea to bring an extra card (in addition to the provided 8 MB card).
- The number of images you can shoot varies according to the card capacity and record mode used. Select a suitable card by referring to the following table.

#### Numbers of Images You Can Shoot (Approximate Numbers)

| Record Mode                  | <b>SQ</b><br>(Standard Quality) | HQ<br>(High Quality) | SHQ<br>(Super-High Quality) |
|------------------------------|---------------------------------|----------------------|-----------------------------|
| SmartMedia (pixels) capacity | 640 x 480                       | 1280                 | x 980                       |
| 8 MB                         | 122                             | 36                   | 18                          |
| 16 MB                        | 244                             | 73                   | 36                          |
| 32 MB                        | 489                             | 146                  | 73                          |
| 64 MB                        | 978                             | 292                  | 146                         |

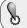

The commercially available 5 V card cannot be used with this camera. Use the Olympus brand card or a commercially available 3 V (3.3 V) card.

#### <Unusable cards>

This camera may not be able to recognize a card that is not manufactured by Olympus or Lexar or a card which has been formatted on another device such as a PC. To avoid problems, you should format each card before using it on this camera.

#### Using the Three Record Modes

SO: Select this mode when you want to attach the image to e-mail, simply view it on your PC screen, or want to shoot more images per card.

HO: Select this mode when you need image quality in between SQ and SHQ. Images can be enlarged to a certain degree when they are viewed on a PC screen. (This is the default recording mode.)

**SHQ:** Select this mode when you want to print the image with high quality or a large size or to retouch it on your PC.

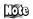

- For details on the record modes and how to select them, refer to "Selecting the Image Quality" ( F Page 54).
  - The number of shootable images is also variable because the data quantity per image is variable depending on the shot subject.
  - The image counter may not decrement when an image is shot and may not increment even when an image is erased.
  - Even when the number of shootable images exceeds 999, the count displayed on the monitor remains at "999".
  - Cards with a capacity of 4 MB or more can be used with this camera.
  - For details on handling your card, refer to the instructions provided with it.

# Using a New Card (Formatting)

Before using a non-Olympus card or a card which has been formatted or used with devices other than this camera (such as a PC), be sure to format the card on this camera.

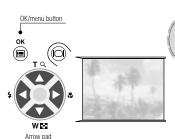

### **Operating Procedure**

Check that the camera is set to the playback mode (Page 42) by pressing the monitor button.

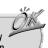

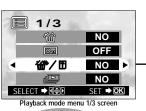

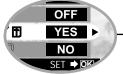

- 1. Press the OK/menu button.
  - → The monitor shows the playback mode menu 1/3
- **2.** Select  $\ensuremath{\textcircled{ar}}$  by pressing the  $\triangle$  or  $\ensuremath{\triangledown}$  arrow pad key.
- Select "YES" by pressing the 

   arrow pad key, and then press the 
   OK/menu button.
  - → The card setup screen is displayed.

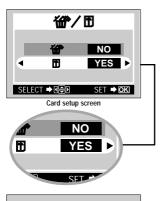

**4.** Select  $\square$  by pressing the  $\triangle$  or  $\triangledown$ arrow pad key, and then select "YES" by pressing the ⊲ or ▷ arrow pad key.

To return to the playback mode menu, select "NO" and press the OK/menu button.

- 5. Press the OK/menu button to execute formatting.
  - → The orange lamp on the left of the viewfinder blinks and the monitor shows a bar indicating the processing status.

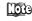

If you are using an optional Olympus card, you do not need to format it.

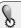

If the indicator shown on the left appears on the monitor, the card needs to be formatted.

### Check the following before formatting

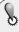

- Formatting erases all images on the card including those which are protected. When formatting a previously used card, take care not to erase necessary image data. Once the card has been formatted, images previously stored on that card cannot be restored.
- A card with a write protect seal attached to it cannot be formatted. Remove the seal before formatting it. Do not reuse the removed write protect seal.
- Once formatting has started, it cannot be canceled midway.

# Setting the Date and Time

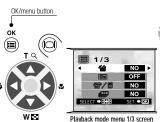

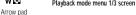

### **Operating Procedure**

Check that a card is inserted and the lens barrier is closed.

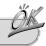

1. Press the OK/menu button.

- → The playback mode menu 1/3 is displayed on the monitor.
- 2. Press the △ or ▽ arrow pad key to display the menu 3/3 and select ♥.

  3. Display the "Y—M—D" menu by
  - pressing the ◀ or ▷ arrow pad key.
  - 4. Select one of the following date/time display formats by pressing the △ or ▽ arrow pad key.

    Y—M—D (Year·Month·Day)

    M—D—Y (Month·Day·Year)

    D—M—Y (Day·Month·Year)

    Then press the ▷ arrow pad key.
    - → The cursor moves to the figure setting field.

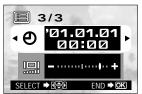

Playback mode menu 3/3 screen

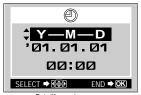

Date/time setup screen

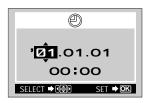

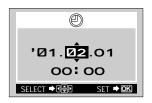

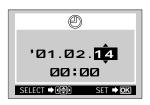

- 5. Set the first figure by pressing the  $\triangle$  or  $\triangledown$  arrow pad key, and then press the  $\triangleright$  arrow pad key.
  - → The cursor moves to the next figure.
- 6. Repeat the above steps to set the hour and minutes.
- The default year setting is "01" (indicates the year 2001).
- 7. When the actual time reaches zero seconds, press the OK/menu button
  - → The date and time are set and the screen returns to the playback mode menu 3/3.

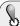

When the batteries are removed or battery power is exhausted, a screen prompting you to set the date and time will appear on the monitor. In this case, set the date and time before shooting.

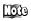

- The Year-Month Day display format is selected in the sample screen shown above.
- The date and time can be set in the shooting mode menu.

# Holding the Camera

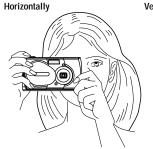

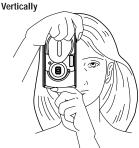

### The right way to hold your camera:

Hold the camera with both hands and keep your elbows tight to your body.

Hold the camera firmly with your right hand and press the shutter button gently.

# Pay attention to the following when holding your camera:

Make sure you don't block the lens or the flash with your finger or the camera strap.

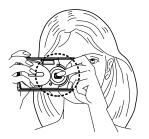

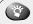

Clear images cannot be obtained if the camera shakes as the shutter button is pressed. Hold the camera correctly, and press the shutter button gently.

# BASIC SHOOTING OPERATIONS

This chapter describes the basic shooting operations you need to remember when using the camera. Although the information given in this chapter is enough to get you started, we encourage you to read the chapter entitled "Advanced Shooting Features" so that you will be able to take advantage of the many exciting possibilities offered by your camera.

- Shooting Pictures
- Shooting Using the Viewfinder
- Shooting Using the Monitor
- Deciding Whether to Use the Viewfinder or Monitor According to Working Distance
- Checking the Camera Status Indication Next to the Viewfinder or on the Monitor (in Shooting Mode)
- If Correct Focus Cannot Be Obtained (Focus Lock)

# **Shooting Pictures**

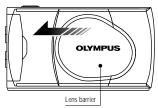

When starting shooting

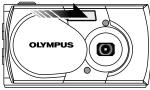

When ending shooting

- 1. To start shooting: Simply open the lens barrier.
  - → The camera turns on
- 2. To end shooting: Simply close the lens barrier.
  - The camera turns off.

### To save battery power

1) Sleep mode:

When no operation is performed for 1 minute with the lens barrier open, the camera enters the Sleep mode. This mode reduces the consumption of battery power, and automatically switches off the monitor.

To resume shooting, do any one of the following:

- Press the shutter button gently.
- Close the lens barrier and open it again.
- Press any of the arrow pad keys,
  - OK/menu button and Immonitor button

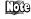

- Images stored on the card are saved even after the camera turns off or the batteries are replaced.
  - Try to minimize power consumption as much as possible if you don't expect to use the camera for a while. Turn the power off by closing the lens barrier

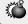

Never attempt to open the card cover or take out the card or battery while the camera power is on. Otherwise, the image data on the card may be destroyed.

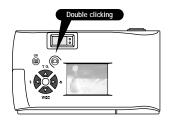

- To view a recorded image immediately after it has been shot while the lens barrier is open (Quick-View Playback):
- 1. Press the monitor button twice (double clicking).
  - → This switches the camera to the Playback mode; the image is displayed on the monitor. ( ► Page 42)
- **2.** Press the shutter button or monitor button.
  - → This returns the camera to the Shooting mode; you can resume shooting.
- $\it 3.$  Close the lens barrier.
  - → The monitor and camera turn off

# **Shooting Using the Viewfinder**

How to Press the Shutter Button and Focus on the Subject (Half-Press/Full-Press)

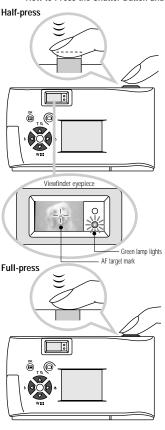

### **Operating Procedure**

Check that the lens barrier is open.

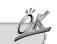

- Determine the image composition by positioning the AF target mark (-'<sub>1</sub>-) over the subject in the viewfinder.
- 2. Press the shutter button halfway (half-press).
  - The green lamp on the right of the viewfinder lights. (This condition is called half-pressed.) The focus and exposure are set automatically. These settings are locked as long as the shutter button is kept half-pressed.

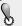

- If the green lamp blinks, focus may be incorrect. Release your finger from the shutter button, hold the camera securely again and half press the button again. If the subject cannot be brought into focus, see Page 40.
- When the distance from the camera to the subject is less than 0.5 meter/1.6 feet, select the Macro mode. (FF Page 60)
- 3. Press the shutter button all the way (full-press).
  - → The camera takes the picture and two short beep tones are generated.
  - → The orange lamp on the right of the viewfinder blinks (to indicate that the image is being recorded on the card) for a few seconds and then goes out.
  - → When you take a picture, it is displayed on the monitor for a short time.
- 4. You can take another picture when the orange lamp goes out.

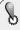

- Always press the shutter button gently. If you press too hard, the camera may move and the image will be blurred.
- If you try to shoot another image before the orange lamp goes out, you will not be able to take a picture. Wait a few seconds until the orange lamp goes out before retrying shooting.
- The blinking orange lamp indicates that the image you just shot is being processed.
- The length of time required before the camera is ready for the next shot and the number of images that can be shot vary depending on the record mode.

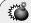

Never attempt to open the card cover or take out the card or batteries while the orange lamp is blinking. Otherwise, the image you have just shot will not be saved. Existing data on the card may also be destroyed.

# Shooting Using the Monitor

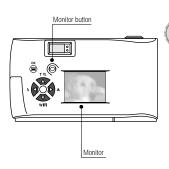

### **Operating Procedure**

Check that the lens barrier is open.

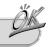

- 1. Press the monitor button.
  - → The monitor is illuminated.
- 2. Determine the image composition by observing your subject in the monitor.
- 3. Half-press the shutter button to focus on the subject, and then press it all the way to take the picture. (This operation is identical to the shooting using the viewfinder). ( FF Page 32)
  - → The orange lamp on the right of the viewfinder blinks for a few seconds and then goes out.

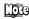

- Oblique lines on the subject may appear as zigzag lines on the monitor, but this is not malfunction.
  - Vertical stripes may appear in the monitor image if it is shot under bright conditions (such as a sunny sky). This is not a malfunction.
  - The image displayed on the monitor is intended for use in checking the composition and does not show the correct focus and exposure conditions. Image focusing and exposure should be checked on a TV or PC screen after shooting. ( Page 71)

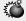

Do not apply excessive force to the monitor and the area around it. Doing so could cause the displayed image to blur and may also damage the monitor.

# Deciding Whether to Use the Viewfinder or Monitor According to Working Distance

#### Snapshot, landscape, etc. (approx. 1.5 m/4.9 ft to infinity)

Use the viewfinder

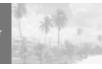

Hold the camera securely, keeping your upper arms pressed close to your body, to prevent camera shake.

#### Close-up of a person (approx. 0.5 to 1.5 m/1.6 to 4.9 ft)

Use either the viewfinder or monitor

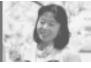

Close-up images can usually be shot using the viewfinder, but using the monitor may be advantageous in certain cases. See the column on the next page for details.

### Very short distance (0.1 to 0.5 m/0.3 to 1.6 ft)

Use the monitor (Macro mode)

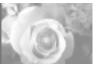

When the subject is closer than 0.5 m/1.6 ft, use the Macro mode ( F= Page 60). Shooting without using the Macro mode is also possible, but correct focus may not be possible.

The image area shown in the viewfinder is slightly different from the image area that is actually recorded. When shooting a close-up, confirm the image on the monitor.

### Features of the viewfinder and monitor

|               | Vie                                                                                                    | vfinder                                                                                                    | Monitor                                                                                                    |
|---------------|----------------------------------------------------------------------------------------------------|----------------------------------------------------------------------------------------------------|----------------------------------------------------------------------------------------------------|
| Advantages    | Camera can be held more steadily and<br>the subject can be seen clearly even in<br>bright surroundings. Also, less battery<br>power is required. |                                                                                                    | The actual area of the image (as it will be shot) can be confirmed.                                                                                                    |
| Disadvantages |                                                                                                    | he viewfinder may be<br>of the actual picture<br>from the subject is                                                                                                    | The camera tends to shake more easily and the image will not be so clear when the surroundings are bright or dark. Also battery power consumption is high.                                                                                                    |
| Applications  | Easy shooting of multiple snapshots or landscape images, etc.                                                                                    |                                                                                                    | Accurate shooting by checking the area that will be actually be captured when you take the picture. The monitor is switched on automatically when the Macro mode ( FF Page 60) is used.                                                                            |
| Viewfi        | nder  f image actually shot                                                                                                    | With the viewfinder, the area of the image actually shot is larger than the area observed in the viewfinder.  When the working distance is short as shown in the figure, the area of the image actually shot may slightly be different from the area observed in the viewfinder. | For best results, use the Macro mode ( FF Page 60) when the subject is located at a distance of less than 0.5 meter/1.6 feet from the camera. Shooting is possible without using the Macro mode, but in some cases correct focus and exposure may not be achieved. |

# Checking the Camera Status Indication Next to the Viewfinder or on the Monitor (in Shooting Mode)

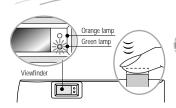

#### **Operating Procedure**

Check that the lens barrier is open.

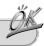

#### Half-press the shutter button.

→ The lamps on the right of the viewfinder light or blink.

| <ul><li>Lamps on</li></ul> | the right | of the | viewfinder |
|----------------------------|-----------|--------|------------|
|----------------------------|-----------|--------|------------|

| Lamp Status                                      | Camera Operation                                                                 | Available Operation                                                   |
|--------------------------------------------------|----------------------------------------------------------------------------------|-----------------------------------------------------------------------|
| When the green lamp is lit                       | Autofocus has operated correctly.                                                | Press the shutter button all the way to take the picture.             |
| When the green lamp is blinking (twice per sec.) | The camera cannot focus on the subject. This may be due to one of the following. | You cannot take a picture by pressing the shutter button all the way. |

<Check> The card is not ready in the following cases:

- When no card is inserted in the camera
- When the write protect seal is attached to the card.
- When the card cover is open.

 When the card does not have enough space to store the image.

| When the orange lamp is not lit              | The flash has been recharged.                                                 | Shooting is possible by pressing the shutter button all the way.                      |
|----------------------------------------------|-------------------------------------------------------------------------------|---------------------------------------------------------------------------------------|
| When the orange lamp is lit                  | The flash is ready.                                                           | Press the shutter button all the way to start shooting with automatic flash.          |
| When the orange<br>lamp blinks<br>slowly     | The flash is charging.                                                        | Release your finger from the shutter button, and wait until the orange lamp goes out. |
| When both green<br>and orange<br>lamps blink | Battery power is exhausted.                                                   | Replace the batteries with new ones.                                                  |
| When the orange lamp blinks rapidly          | The camera is writing to or reading from the card.Battery power is exhausted. | Do not open the card cover or remove the battery.                                     |

#### 2 Monitor

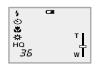

When the monitor is turned on by pressing the monitor button, the information displays on the left are shown on the monitor.

| No. of images that can be shot | 888                  | Shows the approximate number of images you can shoot.                                                                                                    |  |
|--------------------------------|----------------------|----------------------------------------------------------------------------------------------------|--|
| Battery status                 | (Green)              | Remaining battery power is insufficient. (The display goes out automatically.)                                                                                                    |  |
|                                | (Red)                | The remaining battery power is too low. Replace the batteries with new ones. Shooting is possible when the batteries are low, but battery power could run out while the image is being processed. |  |
| Record mode                    | HQ                   | Shows the quality of the next image to be shot. The default setting is HQ (High Quality). ( F=> Page 54)                                                                                          |  |
|                                | SQ                   | ( 🖙 Page 54)                                                                                                    |  |
|                                | SHQ                  | ( 🌠 Page 54)                                                                                                    |  |
| Flash mode                     | Auto<br>(No display) | The default setting is the Auto-Flash mode, which is not indicated explicitly. ( F Pages 56-57)                                                                                                   |  |
|                                | <b>③</b>             | Red-Eye Reduction Flash ( 🖙 Page 57)                                                                                                    |  |
|                                | 4                    | Fill-In Flash ( 🖙 Page 57)                                                                                                    |  |
|                                | *)                   | Night Scene ( 🖙 Page 58)                                                                                                    |  |
|                                | Ð                    | Flash Off ( 📭 Page 58)                                                                                                    |  |
| Drive mode                     | 0                    | Shows that the Continuous Shooting mode is switched on.  ( I Page 62) The default setting is the Single-Frame mode, which is not displayed on the monitor.                                        |  |
| Self-timer                     | 9                    | Shows that the Self-Timer mode is switched on. ( FF Page 61) The default setting is no self-timer.                                                                                                |  |

| Exposure compensation | +1.0                 | Shows the amount of exposure compensation. ( F* Page 63) The default setting is no exposure compensation.                                                                |  |
|-----------------------|----------------------|----------------------------------------------------------------------------------------------------|--|
| Macro mode            | *                    | Shows that the Macro mode is switched on. ( Page 60) The default setting is normal shooting.                                                                             |  |
| Digital zoom          | τ<br>wT              | Shows the Digital Zoom mode, with "T" indicating telephoto zoom and "W" indicating wide-angle shooting without zooming. ( FF Page 59) The default setting is no zooming. |  |
| White balance         | Auto<br>(No display) | Shows the use of the white balance control feature which adjusts the color tone of the image. ( p= Pages 66-67) The default setting is Auto control.                     |  |
|                       | ☆                    | Clear sky ( 🖙 Page 67)                                                                                                    |  |
|                       | ල                    | Cloudy sky ( ጮ Page 67)                                                                                                    |  |
|                       | ₿.                   | Incandescent lighting ( 🎏 Page 67)                                                                                                    |  |
|                       | Ħ                    | Fluorescent lighting ( 🌠 Page 67)                                                                                                    |  |

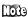

When the monitor is off, it will turn on for a moment after the following operation is performed, and then turn off again.

> • Pressing the © OK/menu button again while the menu is displayed by pressing the OK/menu button before.

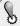

- The timing of the remaining battery power display varies depending on the type of the batteries in use.
- When NiMH batteries are used, the battery alarm indicator will start blinking sooner than when a lithium battery pack is used.

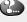

The monitor may also show other indicators such as the "!" indicator. In this case, refer to the error messages listed on Page 89.

# If Correct Focus Cannot Be Obtained (Focus Lock)

When the camera is pointed at the subjects as shown in the illustrations below, it may be difficult to focus on them with the autofocus function.

The green lamp on the right of the viewfinder blinks. Subjects as listed below cannot be brought into focus

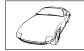

Subject with low contrast at the center of the image.

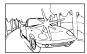

Subject including an extremely bright area at the center of the image.

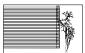

Subject without vertical

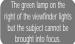

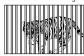

The image area includes subjects located far and those located near.

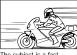

The subject is a fastmoving subject.

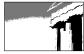

The subject to be focused is not located at the center of the image.

**Tip:** Focus on an object at the same distance as the intended subject (focus lock), and then shoot the image as described below.

# AF target Green lamp

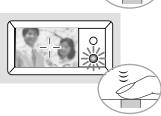

#### Operating procedure of focus lock

- 1. Open the lens barrier.
  - → The camera turns on in the shooting mode.
- 2. Look into the viewfinder and position the AF target mark (-\( \frac{1}{1} \) over the subject. When shooting a hard-to-focus subject or fast-moving subject, point the camera at an object about the same distance away as the subject.
- Half-press the shutter button until the green lamp on the right of the viewfinder lights.
  - → The focus is adjusted and locked together with the exposure.
- Keeping the shutter button halfpressed, compose your shot, and then press the shutter button all the way.

# VIEWING OR ERASING IMMEDIATELY AFTER SHOOTING

This chapter describes how to view your saved images on the camera's monitor. For viewing on a TV or PC screen, or to print images, see the next chapter entitled "Viewing Options".

- Viewing Pictures
- Image Playback Operations
- Erasing Pictures (One-Frame Erase)
- Erasing All Pictures (All-Frame Erase)
- Viewing Multiple Images Automatically in Sequence (Slide Show)
- Preventing Accidental Erasure (Protection)
- Adjusting the Monitor Brightness

# **Viewing Pictures**

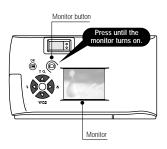

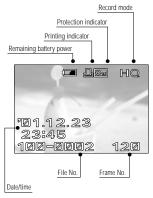

Monitor information

#### **Operating Procedure**

Check that the lens barrier is closed.

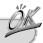

# 1. Keep the monitor button depressed for a moment.

- The camera turns on and enters the Playback mode. After a moment, the last picture you took appears on the monitor.
- → The monitor information is displayed as shown on the left.
- After a moment, all displayed data except the frame No. and remaining battery power indicators disappear.

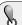

- If no pictures have been saved, "NO PICTURE" appears on the monitor.
- If there is a problem with the card, the monitor shows the corresponding message. (I== Page 89)
- If the remaining battery power is low, the battery alarm indicator lights in red.
- Press the monitor button again to switch the monitor and camera power off

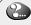

When the camera is powered by batteries, it turns off automatically when no operation has been performed for one minute. If the camera has turned off, press the  $\bigcirc$  monitor button to resume operation.

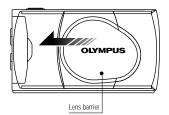

To enter the Shooting mode immediately after playback:

#### 1. Open the lens barrier.

→ The monitor turns on and the Shooting mode is engaged. You can now shoot.

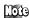

- When the camera turns on, the monitor may light for an instant and show an image for a short time. This is not a malfunction.
  - Vertical stripes may appear on the image if it is shot under bright conditions (such as a sunny sky). This is not a malfunction.
  - Images shot with other cameras may not be viewable on this camera. Playback of TIFF and raw data image formats is not possible.

# **Image Playback Operations**

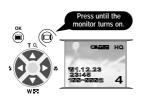

Check that the last image you shot is displayed by holding down the monitor button for a moment.

Select the image to view using the

 or ▶ arrow pad key.

Frame operations of arrow pad keys

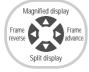

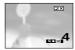

 ---Press to magnify the central area of the displayed image to double size.
 Pressing while a double-size image is displayed restores the original image size.

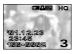

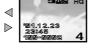

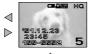

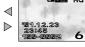

Press to select the image one frame before the current frame.

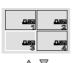

Press to select the next frame.

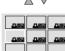

--- Press to simultaneously display 4 images including the currently displayed image. (The current image is highlighted in a green frame.)

Pressing again displays 9 images simultaneously. (The current image is highlighted in a green frame.)

#### To return:

Pressing while 9 images are displayed simultaneously changes the number of simultaneously displayed images to 4. Pressing again changes it to the single-image display.

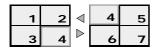

Monitor button

Tip: Pressing the ♠ arrow pad key while 4 (or 9) images are displayed advances the selected image (with the green frame) to the next image. When the last displayed image in the index display is selected, pressing the ♠ arrow pad key brings up the next index. Similarly, pressing the ♠ arrow pad key moves the green frame position to the previous image. Pressing ♠ when the first image in the index display is selected brings up the previous index.

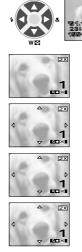

#### To magnify part of image

To turn off the monitor, first restore the original display size and then press the monitor button.

1. Press the arrow pad key to magnify the central area of the image by 2X.

- $\it 2.$  Press the  $\odot$  monitor button.
  - → △ , ▽ , ◀ and ▷ are displayed on the top, bottom, left and right of the screen respectively.
- Move the cross-cursor to the desired part of the image using the arrow pad keys.
- Press the monitor button again to return to the double-size display of the central area of the image in step 1.
- Press the arrow pad key to restore the original display size.

# **Erasing Pictures (One-Frame Erase)**

You can increase the number of images remaining on a card by erasing unnecessary images.

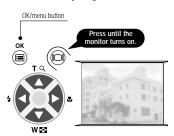

Arrow pad

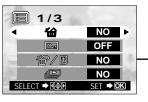

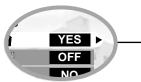

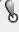

Once erased, images cannot be restored. Check each image before erasing to avoid accidentally erasing images you want to keep.

#### **Operating Procedure**

Check that the camera is set to the Playback mode by holding down the law monitor button for a moment.

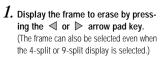

- 2. Press the OK/menu button.
  - → The monitor shows the playback mode menu 1/3.
- 3. Select  $\stackrel{\mbox{\tiny de}}{}$  by pressing the  $\triangle$  or  $\nabla$  arrow pad key.
- 5. Press the OK/menu button.
  - → The selected image is erased.

    The orange lamp on the right of the viewfinder blinks during erasure.

#### To cancel single-frame erasure:

Select "NO" and press the 
OK/menu button.

# Erasing All Pictures (All-Frame Erase)

The following operation clears the card of all stored image data.

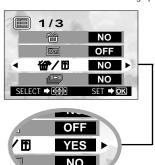

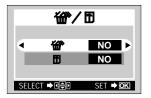

#### Check the following before erasing images

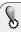

- Erasure is not possible if the image to be erased is protected or a write protect seal is attached to the card. ( F Page 51)
- For details on handling your card, refer to the instructions provided with it.

#### **Operating Procedure**

Check that the camera is set to the Playback mode by holding down the monitor button for a moment.

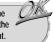

- I. Select  $ext{ } ext{ } ext{ }$ arrow pad kev.
- 2. Select "YES" by pressing the  $\triangleleft$  or arrow pad key, and then press the OK/menu button.
- 3. Select  $\stackrel{\text{def}}{=}$  by pressing the  $\triangle$  or  $\nabla$ arrow pad key.
- **4.** Select "YES" by pressing the ⊲ or arrow pad key.
- 5. Press the OK/menu button.
  - → All of the image frame data saved in the card will be erased.

#### To cancel erasure:

Select "NO" and press the OK/menu button.

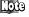

Erasure time may be prolonged if the card has been subjected to print reservation by DPOF ( F Page 74). This is not a malfunction.

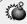

To prevent destruction of data on the card, never attempt to open the card cover, remove the batteries, disconnect the AC adapter or remove the card during erasure.

# Viewing Multiple Images Automatically in Sequence (Slide Show)

Images in the card can be viewed automatically in their stored order. This function is useful for presentation purposes at a meeting etc., as well as for checking all the images stored in the card.

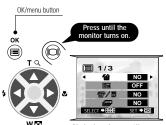

Arrow pad

Playback mode menu 1/3 screen

#### **Operating Procedure**

Check that the camera is set to the Playback mode by holding down the ( ) monitor button for a moment.

- 1. Press the OK/menu button.
  - → The monitor shows the playback mode menu 1/3

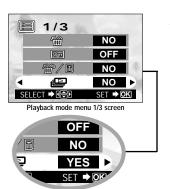

Select by pressing the or arrow pad key, and then select "YES" by pressing the or arrow pad key.

- 3. Press the OK/menu button.
  - → Slide Show starts by displaying each frame for 3 seconds.

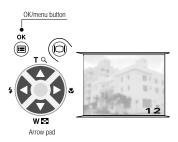

#### To cancel Slide Show:

 $\emph{4.}$  Press the  $\ \ \ \ \$  OK/menu button.

# Preventing Accidental Erasure (Protection)

It is recommended that you protect important images to avoid accidentally erasing them. When an image is protected, it cannot be erased.

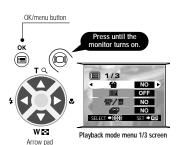

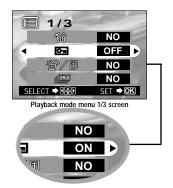

#### **Operating Procedure**

Check that the camera is set to the Playback mode by holding down the monitor button for a moment.

- 2. Press the OK/menu button.
  - → The monitor shows the playback mode menu 1/3.
- Select by pressing the △ or ∇ arrow pad key.
- 5. Press the OK/menu button.
  - → The selected image frame is protected (image locked) and the protect indicator
    is displayed at the top right of the image.

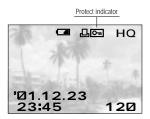

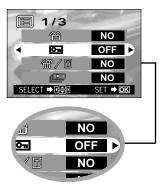

#### Unprotecting an image:

- 7. Press the OK/menu button.
  - → Protection is canceled and the protect indicator ( ) disappears.

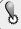

- When the card is formatted, protected images are erased.
- Images on a card with a write protect seal attached to it cannot be protected.
   For details, refer to the instructions included with the provided SmartMedia.

# Adjusting the Monitor Brightness

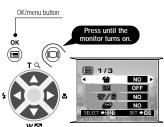

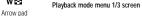

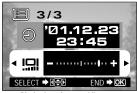

Playback mode menu 3/3 screen

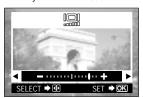

Monitor adjustment screen

#### 

You can adjust the brightness of the monitor to make it easier to see when shooting under daylight or in the dark, as well as when viewing images on the monitor.

#### **Operating Procedure**

Check that the camera is set to the Playback mode by holding down the (i) monitor button for a moment.

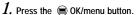

- → The monitor shows the playback mode menu 1/3
- **2.** Select  $\square$  by pressing the  $\triangle$  or  $\triangledown$  arrow pad key.

- 3. Adjust to the desired brightness by pressing the ▶ (+/to brighten) or ⋖ (-/to darken) arrow pad key.
- 4. Press the OK/menu button.
  - → All the images will be displayed at the set brightness.

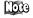

- The brightness setting will be held in memory even after the camera is turned off.
- The monitor brightness can also be set from the shooting mode menu.

# ADVANCED SHOOTING FEATURES

This chapter introduces various shooting features that give you the shooting flexibility you need for a wide range of situations, including the use of spare cards, flash operation, continuous shooting, close-up shooting and exposure compensation. Once you master the operations in this chapter, you will be able to capture images exactly the way you want them.

- Selecting the Image Quality (Record Mode)
- Using the Flash
- Zooming in on a Subject (Digital Zoom)
- Shooting a Close Subject (Macro Shooting)
- Using the Self-Timer
- Shooting Images Sequentially (Continuous Shooting)
- Varying the Image Brightness (Exposure compensation)
- Varying the Image Color Tone (White Balance Control)
- Muting the Beep Tones

# Selecting the Image Quality (Record Mode)

The record modes allow you to shoot images with higher quality (SHQ) or larger number of images per card (SQ). The default setting of the record mode is HQ which is the standard-quality mode.

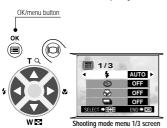

#### **Operating Procedure**

Check that the lens barrier is open.

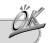

- 1. Press the OK/menu button.
  - → The monitor shows the shooting mode menu 1/3.

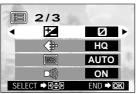

Arrow pad

Shooting mode menu 2/3 screen

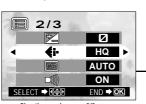

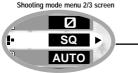

- **2.** Select  $\P$  by pressing the  $\triangle$  or  $\nabla$  arrow pad key.
  - → The monitor shows the shooting mode menu 2/3.

"SHQ" ←→ "HQ" ←→ "SQ".
Select one of these modes.

- 4. Press the OK/menu button.
  - The record mode is set, the shooting screen re-appears and the number of images you can shoot in current record mode is displayed.

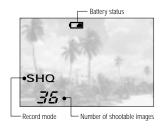

- The record mode can also be changed frame by frame even when the card has already been partially used.
  - For the number of shootable images and image size (in pixels) for each record mode, refer to "Selecting the Appropriate Card" ( Page 23).
  - The selected record mode is: held in memory even after the camera is turned off

#### Cautions when shooting in the high-quality (SHQ) mode

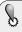

- The higher the image quality, the fewer images you can shoot.
- The higher the image quality, the longer the waiting time immediately after shooting (the period in which the orange lamp blinks). Also, image display will take longer in the Playback mode.
- When you select a record mode with higher image quality than the current mode when the number of shootable images remaining is low, the monitor may display the card alarm indicator. This means that there is not enough free space on the card for the selected record mode. Select another record mode.

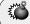

Do not open the card cover or remove the AC adapter, batteries or card while the orange lamp is blinking. Otherwise, the data on the card may be destroyed.

#### Using the Three Record Modes

| SQ  | Select this mode when you want to attach the image to e-mail, simply view it on your PC screen or want to shoot more images per card.                                                                |
|-----|----------------------------------------------------------------------------------------------------|
| НО  | Select this mode when you need image quality in between SQ and SHQ. This mode is ideal when you need to print out images after viewing them on your PC screen. (This is the default recording mode.) |
| SHQ | Select this mode when you want to print the image with high quality or a large size or to retouch it on your PC.                                                                                     |

# Using the Flash

The flash has been designed to fire automatically when shooting under low light or against strong back light. You can change this flash mode according to different shooting situations.

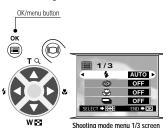

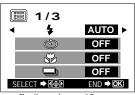

Arrow pad

Shooting mode menu 1/3 screen

#### Operating Procedure

Check that the lens barrier is open.

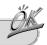

- Press the OK/menu button.
  - → The monitor shows the shooting mode menu 1/3.
- 2. Select  $\bullet$  by pressing the  $\triangle$  or  $\nabla$ arrow pad key.
- $\it 3$ . Each time you press the  $\it <\! <$  or  $\it >\! >$ arrow pad key, the flash mode is switched in the sequence: Auto-Flash → Red-Eve Reduction Flash → Fill-In Flash 
  → Night Scene ★ → Flash Off ② . Select one of these modes.
- 4. Press the (a) OK/menu button.
  - → The flash mode is set and the shooting. screen re-appears. Now you can shoot images with the selected flash mode.

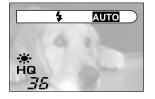

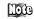

• The flash mode setting menu can also be displayed by pad key when the lens barrier is open. The flash mark is inscribed on the left of the ◀ arrow pad key. The setting menu disappears after a moment if no operation is performed.

#### Using the Flash Modes

#### Auto-Flash

The flash fires automatically in low light or back light conditions. To shoot a subject with back light, position the AF target mark (-,-) over the subject in the viewfinder.

#### Red-Eye Reduction Flash •

The light from the flash may make the subject's eyes appear red in pictures. The Red-Eye Reduction Flash mode reduces this phenomenon. In this mode, the flash emits pre-flashes about 10 times before actually firing. This helps accustom the subject's eyes to the bright light and minimizes the red eye phenomenon.

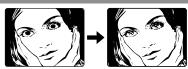

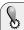

Because of the pre-flashes, it takes about one second before the shutter is actually released. Hold the camera securely during this period to prevent camera shake.

#### Fill-In Flash 4

Use this mode to fire the flash with every image.

In this mode, the flash always fires every time the shutter button is released. This mode is suitable when you need minimize shadows around the subject (such as the shade of tree leaves on the subjects face), in back light condition, or under artificial light such as a fluorescence lamp.

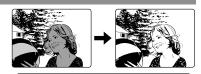

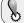

The fill-in flash effect may not be noticeable under very bright light.

#### Night Scene \*

Use this mode when shooting a subject against a night background. In this mode, the flash fires at the beginning of the shot to brighten the subject and the shutter speed is reduced to shoot the background out of reach of the flash

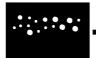

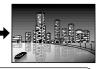

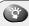

To prevent the background from blurring, it is recommended to use a tripod in this mode. Note that a moving subject will be blurred

#### Flash Off 3

Use this mode for shooting in locations where flashes are prohibited (such as a museum).

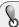

The shutter speed is reduced in dark conditions. It is recommended to use a tripod to prevent camera shake. Note that a moving subject will be blurred.

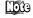

- When the Red-Eye Reduction Flash mode is set, the setting is held in memory even after the camera is turned off. Other flash mode settings are reset to Auto when the camera is turned off.
  - The flash working distance is approx. 0.2 ~ 3 m/0.7 ~ 9.8 ft.

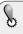

- The blinking of the orange lamp on the right of the viewfinder indicates that the flash is being recharged and shooting is not possible. Remove your finger from the shutter button and retry shooting after the orange lamp turns off.
- In macro shooting ( Page 60), shadows may be conspicuous or correct exposure may not be achieved. Always check your image on the monitor after macro shooting.
- The flash overrides in the Continuous Shooting mode ( F Page 62).

## Zooming in on a Subject

#### (Digital Zoom)

You can shoot telephoto images by varying the magnification up to 2X. At 1X, the image taken by the camera is equivalent to an image taken with a compact camera (35 mm film) using a 36 mm lens, but digital zoom allows you to shoot a zoomed-in image equivalent to that shot using a 72 mm lens.

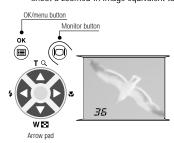

#### **Operating Procedure**

Check that the lens barrier is open.

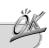

#### 1. Press the $\triangle$ arrow pad key.

→ The monitor turns on and starts to show the image to be shot.

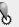

The zoomed image cannot be confirmed in the viewfinder. Be sure to observe the monitor during shooting with zooming.

# $\it 2.$ Press and hold the $\, \triangle \,$ arrow pad key.

- → The image can be magnified (toward the "T") in steps up to 2X.
- ${\it 3.}$  Press the  $\, igtiildrightarrow \,$  arrow pad key.
  - → The image is zoomed out (toward the "W") to 1X.
- 4. Press the (a) monitor button.
  - → The monitor turns off and digital zoom is canceled.

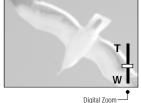

Digital Zoom —

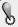

The image will be of a lower resolution and will appear grainy when the digital zoom is used.

# Shooting a Close Subject (Macro Shooting)

It is recommended to use the Macro mode when shooting a subject at a distance of less than 0.5 meter/1.6 feet.

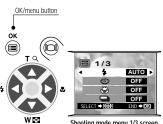

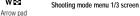

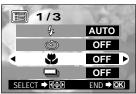

Shooting mode menu 1/3 screen

#### **Operating Procedure**

Check that the lens barrier is open.

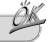

- 1. Press the OK/menu button.
  - → The monitor shows the shooting mode menu 1/3.
- **2.** Select  $\checkmark$  by pressing the  $\triangle$  or  $\triangledown$  arrow pad key.
- 3. Select "ON" by pressing the ⊲ or ≥ arrow pad key.
- 4. Press the (a) OK/menu button.
  - → The monitor turns on so you can compose close-up images in the monitor.
    ★ is displayed on the monitor.

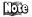

• can also be displayed by pressing the arrow pad key when the lens barrier is open. The tulip-shaped macro mark (♥) is inscribed on the right of the arrow pad key. The setting menu disappears after a moment when no operation is performed.

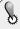

- In the Macro mode, keep the distance between the camera and subject between about 10 cm/4 in and 0.5 m/1.6 ft. Otherwise, correct shooting may not be possible due to errors in focus and exposure.
- When the camera is less than 10 cm/0.4 in from the subject, the shutter will not release because autofocus is not possible.
- In macro shooting ( F= Page 60), shadows may be conspicuous or correct exposure may not be achieved. Always check your image on the monitor after macro shooting.
- Be sure to observe the monitor, not the viewfinder, in the Macro mode.
- The macro mode is automaticaly canceled when the camera is tured off.

### Using the Self-Timer

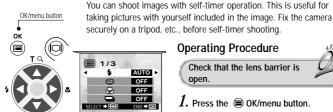

Arrow pad

Shooting mode menu 1/3 screen

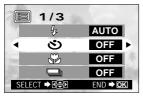

Shooting mode menu 1/3 screen

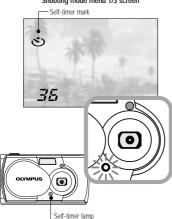

#### Operating Procedure

Check that the lens barrier is open.

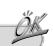

- 1. Press the OK/menu button.
  - → The monitor shows the shooting mode menu 1/3.
- 2. Select ullet by pressing the  $oldsymbol{\triangle}$  or  $oldsymbol{\nabla}$ arrow pad key.
- 3. Select "ON" by pressing the  $\triangleleft$  or arrow pad key.
- 4. Press the (a) OK/menu button.
  - → Self-timer is set and the self-timer mark (🕲) is displayed on the monitor.
- $\boldsymbol{\mathcal{S}}$ . Compose the image in the monitor or viewfinder, and then press the shutter button.
  - → The self-timer lamp on the front of the camera lights for 10 seconds and then blinks for 2 seconds, after which the shutter is released

#### After shooting:

Self-timer is canceled automatically after shooting a single image.

#### To cancel self-timer:

Close the lens barrier while the self-timer lamp lights to turn the camera off.

# **Shooting Images Sequentially**

#### (Continuous Shooting)

The Continuous Shooting mode allows you to take a rapid succession of still images by pressing and holding the shutter button. You can choose the best image from a series of sequential shots. When you have found your best shot, you can also erase the rest of the images. (Page 46)

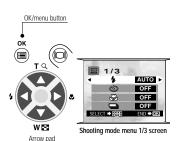

#### **Operating Procedure**

Check that the lens barrier is open.

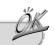

- 1. Press the OK/menu button.
  - → The monitor shows the shooting mode menu 1/3.

- 1/3

  DIFF

  OFF

  OFF

  OFF

  SELECT → □□□ END → □K
  - Shooting mode menu 1/3 screen

- Select by pressing the or arrow pad key.
- 4. Press the OK/menu button.
  - → The Continuous Shooting mode is engaged and is displayed on the monitor.
- 5. Press and hold the shutter button.
  - Multiple images will be shot in rapid succession for as long as your keep the button pressed.
- 6. Close the lens barrier and open it again to restore the default Single-Frame Shooting mode.

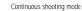

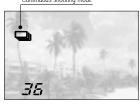

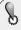

- Flash is not available in the Continuous Shooting mode. Even when the flash mode is set to Auto, it is switched to Flash Off.
- To prevent camera shake, the maximum shutter speed is limited to 1/30 second. As a result, dark subjects may look darker than in other shooting modes.
- After continuous shooting, a longer time than usual may be required to save the images to the card (the period in which the orange lamp on the right of the viewfinder blinks).
- The maximum number of images that can be shot in succession varies on the record mode and the number of shootable images on the card.

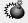

Do not open the card cover or remove the AC adapter, batteries or card while the orange lamp on the right of the viewfinder is blinking.

# Varying the Image Brightness

#### (Exposure Compensation)

Although the camera's exposure is set automatically, you can vary it to change the image brightness in the range of ±2 stops (to 4-times brighter or 1/4-times darker image) in 0.5-stop steps.

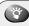

Arrow paad

Use this function to obtain correct brightness (exposure) when there is significant contrast (difference in brightness) in the image. If you want a white object to appear as white as possible, adjust + to increase the exposure. If you want a black object to appear as black as possible, adjust to to decrease the exposure.

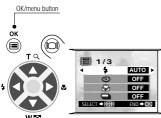

Shooting mode menu 1/3 screen

#### **Operating Procedure**

Check that the lens barrier is open.

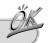

- 1. Press the (a) OK/menu button.
  - → The monitor shows the shooting mode menu 1/3.

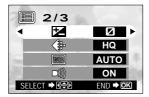

Shooting mode menu 2/3 screen

- **2.** Select  $\boxtimes$  by pressing the  $\triangle$  or  $\nabla$  arrow pad key.
- 3. Select a + value (to brighten image) or value (to darken image) by pressing the 

  or 

  arrow pad key.

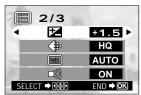

Shooting mode menu 2/3 screen

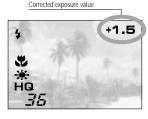

#### 4. Press the OK/menu button.

→ The camera returns to the shooting mode and the monitor shows the corrected exposure value.

#### **5.** Press the shutter button.

Images can be shot successively while maintaining the corrected exposure value.

#### $\boldsymbol{\textit{6.}}$ Turn the camera OFF.

ightharpoonup The exposure value is reset to ±0 (no correction).

The exposure compensation value on the monitor goes out.

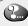

When the exposure is corrected, the brightness of the image displayed on the monitor also changes. However, the variation may be less noticeable when the subject is dark. In this case, check the shot image to confirm that exposure is satisfactory.

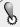

- If the flash is used, the image brightness (exposure) may differ from the intended brightness (exposure).
- Exposure compensation cannot correct the image if the surroundings of the subject are extremely bright or dark.

# Varying the Image Color Tone

#### (White Balance Control)

This camera incorporates electronic circuitry to automatically adjust color hues so that they look natural (auto white balance control circuit). If auto white balance control does not produce accurate results due to weather or illumination, you can control the white balance manually.

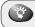

Natural hues cannot be obtained automatically under a mixture of artificial lighting and natural lighting or under fluorescent lighting.

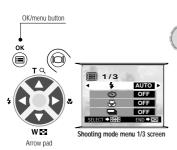

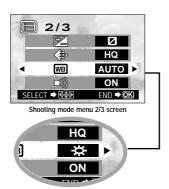

#### **Operating Procedure**

Check that the lens barrier is open.

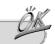

- 1. Press the OK/menu button.
  - → The monitor shows the shooting mode menu 1/3.
- 2. Press the △ or ▽ arrow pad key to display the shooting mode menu 2/3. and then select .
- 3. Select one of the following white balance control modes by pressing the ◀ or ▶ arrow pad keys.

#### White Balance Settings

- → AUTO: This is the default setting, which is not displayed on the monitor. The white balance is controlled automatically so that colors look natural
- → ★ (Clear Sky): The white balance is controlled so that colors look natural in outdoors under a clear sky.
- → ♠ (Cloudy Sky): The white balance is controlled so that colors look natural in outdoors under a cloudy sky.
- → ♣ (Incandescent Lamp): The white balance is controlled so that colors look natural in under incandescent lighting.
- → 栄 (Fluorescent Lamp): The white balance is controlled so that colors look natural in outdoors under fluorescent lighting.

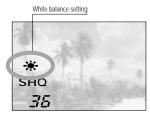

#### 4. Press the OK/menu button.

→ The camera returns to the shooting mode and the monitor shows the white balance setting.

#### Press the shutter button.

Images can be shot successively while maintaining the selected white balance setting.

# 6. Close the lens barrier to turn the camera off turn the camera off.

→ The white balance control is reset to Auto White Balance Control mode.

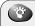

If you want an image color tone that resembles what you see under incandescent lighting, set the white balance control mode to A (clear sky). This will produce colors like those seen under an incandescent lamp.

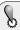

- Under special light sources, the white balance control circuitry may not work as intended.
- After shooting, be sure to check the color tone on the monitor to see if the set white balance control value is optimal.

# **Muting the Beep Tones**

The beep tones generated by the camera may be annoying when shooting images at a wedding, theater or when photographing animals. You can mute the beep tones in such cases.

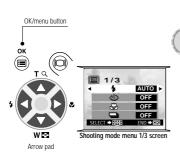

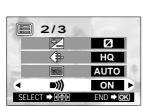

Shooting mode menu 2/3 screen

#### Operating Procedure

Check that the lens barrier is open.

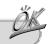

- 1. Press the OK/menu button.
  - → The monitor shows the shooting mode menu 1/3.
- **2.** Select **)** by pressing the  $\triangle$  or  $\nabla$  arrow pad key.
- 4. Press the OK/menu button.
  - → The camera returns to the shooting mode
- 5. Now you can start shooting with beep tones muted
  - → Images can be shot with beep tones muted

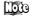

- The beep tone muting setting is held in memory even after the camera is turned off.
- The beep tones can be turned on and off from the playback mode menu.

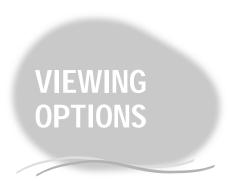

Pictures taken with this camera can be displayed in many ways, offering a wide range of entertainment possibilities. This chapter describes various ways to view images including image printing and downloading data to a PC.

When the camera is connected to a TV, PC or printer, it is recommended to power the camera from the dedicated AC adapter.

- Using the AC Adapter (Optional)
- Viewing Images on a TV Screen
- Printing Images in a Lab or on a Printer
- Making a Print Reservation on Smart Media Card
- Operations Available with Your PC
- Finding the Best Way to Download Image Data to Your PC
- Downloading Image Data to Your PC

# Using the AC Adapter (Optional)

The optional dedicated AC adapter allows you to power the camera from a household power outlet.

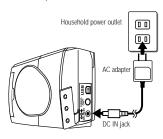

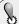

- Do not unplug the AC adapter when the camera is on. Doing so may cause problems with the camera's settings.
- If the camera is connected to a TV or PC for a long period while the camera is powered by batteries, the power supply may run out during operation, potentially damaging the image data. To prevent this, we recommend you power the camera from the AC adapter.

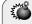

# Observe the following points to prevent a fire hazard, electric shock or burns.

- Use an AC adapter that matches your local voltage. For more information, contact your dealer or local Olympus service representative.
- Do not unplug the AC adapter when the camera is turned on. Doing so may affect camera settings.
- Do not use the camera if the AC adapter is not plugged in completely.
- Never plug or unplug the AC adapter into/from a power outlet with wet hands.
- In case of abnormality with the AC adapter or cord, such as abnormal heat, burning smell or smoke, immediately unplug the AC adapter from the power outlet and contact your dealer or local Olympus service representative.
- Never use an AC adapter other than that supplied by Olympus. Otherwise, the camera or power supply circuitry may malfunction or an unexpected accident may occur. Note that Olympus assumes no liability for damage due to the use of AC adapters not specified.

- When unplugging the AC adapter from the power outlet, be sure to hold the main body of AC adapter, not the cord.
- Never stretch, bend, twist or extend the AC adapter cord.
- When you find damage, wire disconnection or plug contact failure with the AC adapter cord, immediately contact your dealer
- Before plugging or unplugging the AC adapter, always ensure that the camera is off regardless of whether the camera is powered by the batteries or not.
- When the camera is not in use, be sure to unplug the AC adapter from the power outlet
- This AC adapter cannot charge rechargeable batteries. To charge rechargeable batteries, use a dedicated battery recharger.

# Viewing Images on a TV Screen

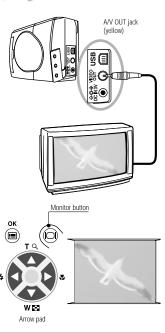

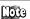

- The camera's monitor turns off when the camera is connected to a TV
- The displayed image may deviate from the center of the screen. This is due to the adjustment of the TV and is not a malfunction.
- The Slide Show function can also be used with a TV screen. ( FF Page 48)

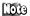

You can display images on a large TV screen by connecting the camera to a TV set using the video cable

#### Operating Procedure

Check that the TV and camera are off and that the camera's lens barrier is closed.

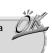

- ${\it 1.}$  Connect the video cable to the A/V OUT jack of the camera and video input connector of the TV.
- 2. Turn the TV on and select the video input. For video input selection, refer to vour TV's instruction manual.
- 3. Hold down the 📵 monitor button on the camera for a moment.
  - → The camera turns on in the Playback mode, and the last image taken is displayed on the TV screen.
- 4. Select the image to view using the arrow pad keys. ( FF Page 44)

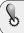

 With certain TVs, a black frame may be displayed around the displayed image. If the video signal of such an image is output from the TV to a video printer (optionally available), the black frame may be more noticeable in the printed image.

# Printing Images in a Lab or on a Printer

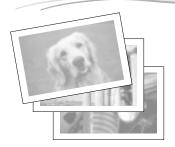

#### About DPOF

DPOF (Digital Print Order Format) is a format used to record automatic print information from cameras. By specifying which images are to be printed, the images can be printed easily by DPOF-compatible printing service labs or a household-type DPOF-compatible printer.

Even without a printer connected to a PC, you can print images directly from the card by taking the card to a lab.

# To Print Images in a Photo Lab or on a DPOF-Compatible Printer

You can print images by bringing the card to a photo studio or lab or loading it in a printer with DPOF compatibility.

By reserving the images to be printed in the card using DPOF

( Page 74), you do not have to specify the images to be printed when you insert the card in a DPOF-compatible printer or when you bring the card to a DPOF-compatible photo lab. (However, DPOF reservation cannot specify how many copies of each image to print.)

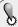

- This camera cannot modify reservations made by other DPOF equipment. DPOF reservations should be modified on the equipment used to make them.
- If a DPOF reservation is made using this camera on a card which has already been subjected to DPOF reservation by another device, the reservation made by the other device may be canceled.
- Parts of the DPOF reservation function may be restricted with certain printers or labs.
- Consult your lab for service availability of digital image printing from media other than SmartMedia.

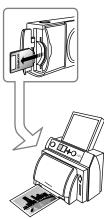

P-40/P-200/P-330N(E)/P-330(E)

## To Print Images on a Dedicated Printer

The optional P-400, P-200, P-30N(E) and P-330(E) printers are provided with DPOF compatibility. DPOF-reserved images can be printed simply by inserting a card subjected to DPOF print reservation ( Page 74) in any of these printers. For details, please refer to the instruction manual of the specified printer.

### Main Features of the P-400/P-200/P-330N(E)/P-330(E)

- Single-frame print
- Multi-frame print (4-frame print/9-frame print)
- · DPOF-reserved print
- · Camera reservation (card print reservation)
- Trimming print (1.5X/2X)
- · Date print
- Mirror print\* (left and right reversed)
  - \*This function is not available with the P-400 and P-200.

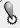

- It is not possible to print images saved on the card by connecting a printer directly to the USB connector of the camera.
- If images are printed by connecting the P-330N(E)/P-330(E) printer directly to the A/V OUT jack of the camera, you will not be able to take advantage of the printer's full performance.

### Making a Print Reservation on SmartMedia Card

### Single-frame print & all-frame print

By specifying the desired number of prints for each of the images saved on a card, you can print out the desired number of copies of each image with a DPOF-compatible printer or at a photo lab.

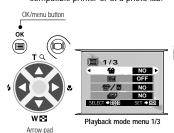

### **Operating Procedure**

Check that the camera is set to the Playback mode by pressing the monitor button.

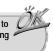

- 1. Press the OK/menu button.
  - → The display shows the playback mode menu 1/3.
- **2.** Select lacktriangle by pressing the  $\triangle$  or  $\nabla$  arrow pad key.

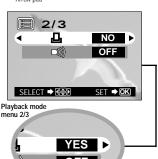

- 3. Press the OK/menu button.
  - → The card print reservation screen is displayed.
- 4. Select **L** or **L** by pressing the △ or ∇ arrow pad key. Select "YES" by pressing the the ⊲ or ▷ arrow pad key, and then press the **L** OK/menu button.
- Card print reservation screen

- $\rightarrow$  If you select  $\triangle$ , skip to step 8.
- $\longrightarrow$  If you select  $\, \, \underline{\hskip 1.5pt \hbox{\it L\hskip -1.5pt \hbox{\it L}}} \,$  , go to the next step.

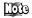

- Single-frame reservation: Selects and reserves the frame you want to print.
- All-frame reservation: Reserves all the frames in the card.

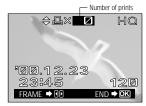

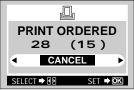

Card print reservation confirmation screen

- When 
   □ is selected above, also select the image to be printed by pressing the 
   □ or 
   □ arrow pad key.
- 6. Select the desired number of prints (up to 999) by pressing the △ or ▽ arrow pad key, and then press the ⊜ OK/menu button.
- 7. Select the next image to be printed by pressing the ⊲ or ▷ arrow pad key and select the desired number of prints in the same way as described above.
- **8.** After completing reservation of the desired image frames, press the (a) OK/menu button.
  - → The confirmation screen is displayed (reserved images and numbers).
- **9.** Select "YES" by pressing the  $\triangleleft$  or  $\triangleright$  button, and then press the  $\bigcirc$  OK/menu button.
  - → The card print reservation is made and the playback mode menu 2/3 is restored.

The reservation data on the card is held in memory even when the camera is turned off.

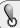

Selecting "RESET" clears all reservation.

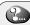

- If the card already contains reservation data made by this camera, the message "PRINT ORDERED" is displayed after step 3 together with the reserved frame numbers and print counts.
- To cancel previous reservations, select "RESET" and press the OK/menu button.

### Operations Available with Your PC

You can download images from the camera to a PC and take advantage of PC-based image processing and other features provided with commercially available application software.

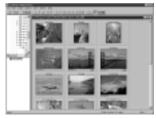

With CAMEDIA Master

- Storing image data on a PC hard disk.
- Viewing high-resolution images on the PC screen.
- Inserting images shot in documents.
- Attaching images to e-mail.
- Inserting text into images to make calendars or postcards.
- Copying images or documents containing images onto an MO or CD-R disk.
- Retouching of images by adjusting the hue, brightness, etc.

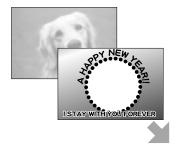

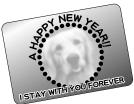

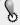

What you can do with your PC depends on the software running on your PC and on its operating environment. For details, please refer to your PC's instruction manual and the manuals of the software you are using.

### Finding the Best Way to Download Image Data to Your PC

Use this flowchart to find the best way to download images that have been shot with this camera to your PC.

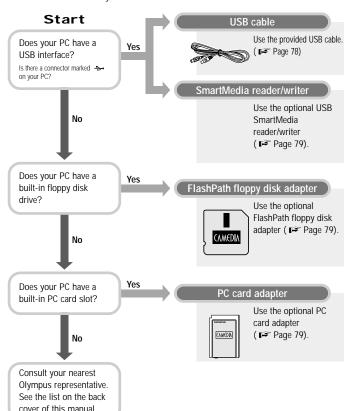

#### Connecting the Camera to Your PC through the Dedicated USB Cable

You can use the dedicated USB cable to download images shot with this camera to your PC. If your PC does not have a USB interface, refer to Page 77 to find the best way to download image data to your PC.

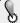

The following setup is required to download image data to your PC. Note that the downloading method used may differ depending on your PC's operating environment.

| 205                                                   | Items Required for Connection |               |
|-------------------------------------------------------|-------------------------------|---------------|
| PC Environment                                        | Connection Cable              | Software      |
| ● Windows 2000 Professional/Me<br>● Mac OS 8.6*~9.0.4 | Dedicated USB cable           | Not necessary |
| ● Windows 98/98 Second<br>Edition                     | Dedicated USB cable           | USB driver**  |

- \* Compatibility with Mac OS8.6 has only been confirmed on USB-compatible systems using USB Mass Storage Support 1.3.5.
- \*\* Included on the provided CD-ROM. The latest version of the USB driver can be downloaded from the Olympus web site.

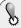

- It is recommended that you power the camera from the optional AC adapter. If battery power runs out while the PC is accessing the card in the camera, the camera turns off in the middle of operation and this could destroy image files (data).
- When the camera is connected to a PC, none of the camera buttons is functional.
   Even if your PC has a USB port, operation is not guaranteed if any of the
  - following environments is applicable to your PC.
    - OPC running Windows 98 upgraded from Windows 95
    - OPC running Windows 95
    - OPC running Windows NT4.0
- Operation is not guaranteed if your PC runs Mac OS or an upgraded version of USB Mass Storage Support.

#### Downloading Images Directly to Your PC from the Card

If you use one of the following methods, you can download images directly to a PC from the card without connecting the camera to the PC. (Note that you will need an appropriate application to open the image.) For the latest information regarding each equipment, consult your local Olympus representative.

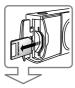

USB SmartMedia reader/writer

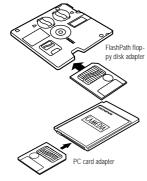

#### SmartMedia reader/writer

If your PC is USB-compatible and you have the optional USB SmartMedia reader/writer:

By connecting the SmartMedia reader/writer to the USB port of your PC and inserting the card into it, you can download images to your PC directly from the card. First make sure that your PC is a USB-compatible machine with Windows 98/Mac OS 8.6 or later. For details, see the USB SmartMedia reader/writer instructions.

#### FlashPath floppy disk adapter

If you have the optionally available Flash Path floppy disk adapter:

By loading the card into the adapter and inserting the adapter into your PCs floppy disk drive, you can download images to your PC directly from the card. For details, see the floppy disk adapter instructions.

#### PC card adapter

If you have the optionally available PC card adapter: By loading the card into the adapter and inserting the adapter into your PCs PC card slot, you can download images to your PC directly from the card. For details, see the PC card adapter instructions.

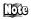

For updated information on optional accessories, visit our website at http://www.olympus.com

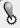

- Depending on the PC operating environment or storage capacity of the card, the above devices may be unusable. Make sure you can use your required device before trying to download images.
- Errors will occur frequently if a card with a write protect seal attached is used on a PC. Do not use such a card. For details, see the adapter's instructions
- If the file name of an image file is altered or the file is moved to another folder (directory), it may not be possible to play back the image on the camera's built-in monitor.
- It may not be possible to play back image files on the camera's monitor if the files were saved using an application other than Olympus CAMEDIA Master.

### Downloading Image Data to Your PC

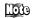

You can plug and unplug a USB cable regardless of whether the PC and camera are on or off. It is recommended that you plug in the AC adapter to power the camera before you start the following procedure. ( Page 70)

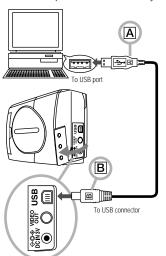

#### Operating Procedure

 ${\it 1.}$  Connect the end of the USB cable marked A to the USB port on your PC.

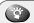

The location of the USB port varies depending on the PC.

2. Open the connector cover on the camera.

- ${\it 3.}$  Connect the end of the USB cable marked B to the USB connector on the camera.
  - → When the camera starts downloading, the green lamp on the right of the viewfinder lights.

The connection is complete.

When using a Windows PC

Page 82

When using a Macintosh with OS9

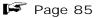

\* For details on operating procedure with Mac OS8.6, consult your local Olympus representative.

### When using a Windows PC

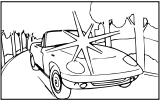

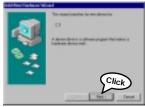

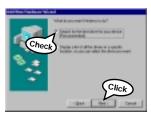

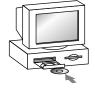

Make sure the camera is properly connected to your PC.

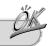

- 5. If the PC screen displays the window shown on the left and your PC stops at the window shown in step  $\theta$  below, go to step  $\theta$ . If the window disappears, go to step 13 on Page 84.
- 6. Click "Next" in the window shown on the left.

 Select "Search for the best driver for your device" in the window shown on the left, and then click "Next".

**8.** Insert the provided CD-ROM into the PC.

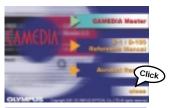

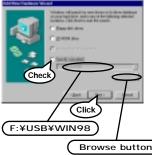

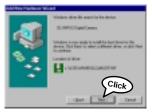

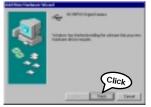

- 9. If the window shown on the left is displayed automatically, press "close" to close it.
- 10. After selecting "Specify a location" in the window shown on the left, specify the "WIN 98" folder in the CD-ROM and click "Next". If you don't know what drive the CD-ROM is set as, you can select it from the "Browse" button.

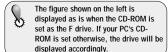

11. Click "Next" in the window shown on the left.

12. Click "Finish" in the window shown on the left.

Steps 5 to 9 are required only when the camera is being connected to a PC for the first time. Skip to step 13 from the next time.

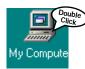

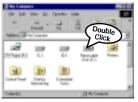

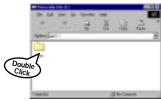

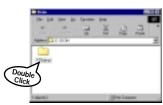

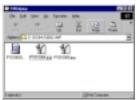

13. Open "My Computer" on the desktop of the PC.

14. Open "Removable Disk (E:)".

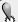

The figure shown on the left is displayed as is when the removable disk is set as the E drive. The drive will be displayed differently depending on what type of device (MO disk drive, USB card reader/writer, etc.) is connected to your PC.

15. Open the "Dcim" folder.

**16.** Open "100olymp" folder.

17. Now you can view images (JPEG files).

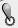

When images are only displayed, it does not mean they are saved. For how to save images, refer to the user's guide of your PC.

### When using a Macintosh with OS9

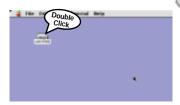

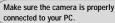

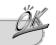

- 5. The desktop of the PC shows an "untitled" icon.
- **6.** Open "untitled".

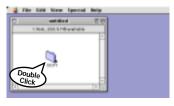

7. Open the "DCIM" folder.

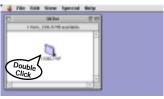

8. Open the "1000LYMP" folder.

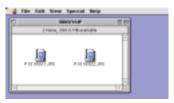

Now you can view images (JPEG files).

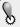

When images are only displayed, it does not mean they are saved. For how to save images, refer to the user's guide of your PC.

- Downloaded images can be viewed using Olympus CAMEDIA Master or other groups of the groups of the groups of t other graphic software such as Paint Shop Pro or Photoshop, as well as Internet browsers such as Netscape Communicator and Microsoft Internet Explorer. For details, refer to your software user's manual.
  - For the latest optional equipment, visit the Olympus website or see the latest brochures.

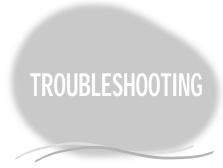

If you have a question related to a camera feature, you cannot obtain satisfactory images, or you think there is a malfunction, please refer to the page below that most closely corresponds with your question. Many problems with this camera can be solved easily without the help of Olympus service representatives.

- Simplified Operation Chart
- If an Alarm Message Is Displayed
- If an Operation Does Not Work
- If Image Quality is Poor
- Frequently Asked Questions

### Simplified Operation Chart

Refer to this chart whenever you're not sure what the correct operation sequence is. For detailed descriptions of each operation, page references are provided in this chart.

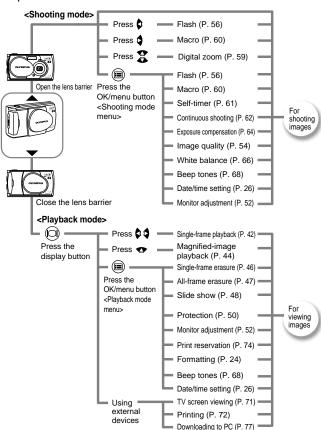

## If an Alarm Message Is Displayed

| Warning Monitor Display           | Error Meaning                                                                    | Treatment                                                                                                    |
|-----------------------------------|----------------------------------------------------------------------------------|----------------------------------------------------------------------------------------------------|
| Card absence                      | Card is not inserted or recognized.                                              | Insert a card or, if it is already inserted, remove and insert it again.                                                           |
| Card full                         | No more image can be shot because the number of shootable images have reached 0. | Replace the card or erase unnecessary images.                                                                                      |
| Write protect  CARD PROTECTED     | Data write to the card is prohibited.                                            | If you want to save images on the card, remove the write protect seal. (See the SmartMedia instructions.)                          |
| Card error                        | Shooting, playback and erasure are not possible.                                 | Clean the card's connector with a piece of cleaning paper and format the card again. A card which cannot be formatted is unusable. |
| Playback error  CAN NOT OPEN FILE | The image cannot be viewed.                                                      | The image file in use is not compatible with the camera. The image should be viewed on a PC, etc.                                  |
| No image                          | Playback is impossible.                                                          | You are trying to play back a card on which no images have been recorded.                                                          |
| CARD-COVER OPEN                   | The camera does not work properly.                                               | Close the card cover until it clicks.                                                                                              |

## If an Operation Does Not Work

| When the camera does not work properly                   |                                                                                  |       |
|----------------------------------------------------------|----------------------------------------------------------------------------------|-------|
| Cause                                                    | Remedy                                                                           | See   |
| The camera power is off.                                 | Open the lens barrier to turn the camera on.                                     | P. 30 |
| Batteries are inserted the wrong way.                    | Remove and insert correctly.                                                     | P. 29 |
| The battery power has run out.                           | Replace the batteries with new ones.                                             | P. 29 |
| Battery performance has dropped temporarily due to cold. | Warm the batteries by putting them in your pocket before retrying operation.     | P. 29 |
| The camera turned off automatically.                     | Close the lens barrier and then open it again.                                   | P. 30 |
| The camera is connected to a PC.                         | Camera operation is not possible while the camera is connected to a PC.          | _     |
| Dew condensation has occurred inside the camera.         | Let the camera dry without turning it on. Once it is completely dry, turn it on. | _     |

| When the flash does not emit light       |                                                                             |       |
|------------------------------------------|-----------------------------------------------------------------------------|-------|
| Cause                                    | Remedy                                                                      | See   |
| The subject is too bright.               | If you want to use the flash, set the flash mode to the Fill-in Flash mode. | P. 58 |
| The Continuous Shooting mode is engaged. | The flash cannot be used in the Continuous Shooting mode.                   | _     |

| When the monitor is not clearly visible      |                                         |       |
|----------------------------------------------|-----------------------------------------|-------|
| Cause                                        | Remedy                                  | See   |
| The monitor brightness is set improperly.    | Adjust the brightness.                  | P. 52 |
| You are watching the monitor under sunlight. | Shade the sunlight with your hand, etc. | _     |

| When pressing the shutter button                                                                                       | , the camera does not take a picture                                                                                                    |                         |
|----------------------------------------------------------------------------------------------------|----------------------------------------------------------------------------------------------------|-------------------------|
| Cause                                                                                                    | Remedy                                                                                                    | See                     |
| The flash is not fully recharged or you pressed the shutter button while the camera is still processing the last shot. | Remove your finger from the shutter button and press it again when the orange lamp has stopped blinking.                                   | P. 37                   |
| There is a problem with the card.                                                                                      | Check the error message.                                                                                                    | P. 89                   |
| The card is full.                                                                                                    | Replace the card, erase unnecessary image frames or download images to a PC, and then erase all image frames in the card.                  | P. 46<br>P. 47<br>P. 81 |
| The battery power has run out during shooting or card writing.                                                         | Replace the batteries with new ones.                                                                                                    | P. 19                   |
| The remaining battery power is low.                                                                                    | Replace the batteries. (If the orange lamp is blinking to indicate that data is being written in the card, wait until the blinking stops.) | P. 19                   |
| A write protect seal is attached to the card or no card is inserted in the camera.                                     | Insert a new card or remove the write protect seal.                                                                                        | P. 22<br>P. 24          |
| The camera is in the Playback mode.                                                                                    | Open the lens barrier.                                                                                                    | P. 30                   |
| The last-shot image is being written to the card. (The orange lamp blinks.)                                            | Remove your finger from the shutter button, and then wait until the orange lamp goes out before retrying shooting.                         | P. 37                   |
| The subject is too close.                                                                                              | Set the camera to the Macro mode, and then press the shutter button again.                                                                 | P. 60                   |

| When the monitor cannot display images      |                                                                                                    |                |  |
|---------------------------------------------|----------------------------------------------------------------------------------------------------|----------------|--|
| Cause                                       | Remedy                                                                                                    | See            |  |
| The camera is in the shooting mode.         | Close the lens barrier and press the (a) monitor button so that the monitor turns on and displays an image. | P. 42          |  |
| No image has been saved on the card in use. | The display shows message "NO PICTURE".<br>Note that playback is possible only after images<br>are shot.    | P. 42<br>P. 89 |  |
| The digital camera is connected to a TV.    | The monitor turns off while the camera is connected to a PC.                                                | P. 71          |  |
| There is a problem with the card.           | Check the error message.                                                                                    | P. 89          |  |

| When image protection, single-frame erasure, all-frame erasure or formatting is impossible |                                                                   |       |  |
|--------------------------------------------------------------------------------------------|-------------------------------------------------------------------|-------|--|
| Cause                                                                                      | Remedy                                                            | See   |  |
| A write protect seal is attached to the card.                                              | Remove the seal. Note that the removed seal should not be reused. | P. 25 |  |

| When an error message is displayed during data downloading to the connected PC |                                                                                                    |       |
|--------------------------------------------------------------------------------|----------------------------------------------------------------------------------------------------|-------|
| Cause                                                                          | Remedy                                                                                                    | See   |
| The cable is not connected properly.                                           | Check that it is connected properly.                                                                                            | P. 81 |
| The camera is off.                                                             | Press the  monitor button to turn the camera on.                                                                                | P. 30 |
| The battery power is low.                                                      | It is recommended to use the AC adapter (optional) when the digital camera is connected to a PC.                                | P. 70 |
| The USB driver is installed incorrectly in your PC.                            | Observe instructions given in the installation manual of the USB driver and make sure that the camera is recognized by your PC. | P. 81 |

## If Image Quality Is Poor

| When the image is too bright                     |                                                                                                    |       |
|--------------------------------------------------|----------------------------------------------------------------------------------------------------|-------|
| Cause                                            | Remedy                                                                                                    | See   |
| The flash mode is set to the Fill-in Flash mode. | Close the lens barrier to restore the Auto-Flash mode, or select the Fill-In Flash mode                                              | P. 56 |
| The subject was too brightly illuminated.        | Correct the exposure or shoot the subject from a different angle or point the camera in a different direction and lock the exposure. | P. 64 |

| When the image is too dark                   |                                                                       |       |
|----------------------------------------------|-----------------------------------------------------------------------|-------|
| Cause                                        | Remedy                                                                | See   |
| You blocked the flash with your finger, etc. | Hold the camera correctly, taking care not to cover the flash surface | P. 28 |
| The subject was out of reach of the flash.   | Shoot the subject from a distance of less than about 3 m/9.8 ft.      | P. 56 |
| You shot a dark subject against back light.  | Set the flash mode to the Fill-in Flash mode.                         | P. 57 |

| When the colors in an image shot indoors are abnormal       |                                                                                                    |       |  |
|-------------------------------------------------------------|----------------------------------------------------------------------------------------------------|-------|--|
| Cause                                                       | Remedy                                                                                                    | See   |  |
| The image color tone is affected by the illumination light. | Set the flash mode to the Fill-in Flash mode.                                                                                             | P. 61 |  |
| The subject does not contain any white.                     | Shoot the subject with something white in the field of view or set the white balance control according to the current lighting condition. | P. 66 |  |
| The white balance control setting is wrong.                 | Set the white balance control according to the lighting condition.                                                                        | P. 66 |  |

| When part of image is cut off                     |                                                               |       |  |
|---------------------------------------------------|---------------------------------------------------------------|-------|--|
| Cause                                             | Remedy                                                        | See   |  |
| The lens was blocked by your finger or the strap. | Hold the camera correctly, taking care not to cover the lens. | P. 28 |  |
| The subject shooting distance was too close.      | Shoot the image by using the monitor.                         | P. 34 |  |

| When the image is out of focus                                                                           |                                                                                                    |       |
|----------------------------------------------------------------------------------------------------|----------------------------------------------------------------------------------------------------|-------|
| Cause                                                                                                    | Remedy                                                                                                    | See   |
| The camera moved at the moment you pressed the shutter button (camera shake).                            | Hold the camera correctly and press the shutter button gently.                                                                       | P. 28 |
| The AF target marking was not placed exactly on the subject.                                             | Bring the subject to be focused on the center of the screen or use the Focus Lock mode.                                              | P. 40 |
| The lens is dirty.                                                                                       | Use a commercially available lens blower to get rid of the dust on the lens, and then wipe the lens gently with lens cleaning paper. | _     |
| The Macro mode was used improperly.                                                                      | Use the Macro mode only when the working distance is between 10 cm/0.4 in and 0.5 m/1.6 ft. In other case, use the normal mode.      | P. 60 |
| In self-timer shooting, you pressed the shutter button while in front of the camera.                     | Do not stand in front of the camera. Press the shutter button while using the viewfinder.                                            | P. 61 |
| The flash mode was set to the Flash<br>Off mode in a low light condition<br>where the flash is required. | Since shutter speed decreases and exposure time increases in this mode, use a tripod or hold the camera securely.                    | P. 58 |

### Frequently Asked Questions

### How can I maximize is the battery life?

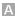

Actual battery life is variable depending on the operating hours of the monitor, operating frequency of the flash, type of battery and temperature of the operating environment. As battery power consumption is particularly high when the monitor is on, it is recommended to turn the monitor off whenever possible. You do not have to worry about battery life if you use the optional AC adapter.

### What do I do if the date saved with the pictured data is not correct?

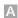

A The date is not set at the factory. You must set the date yourself before shooting images ( Page 26). Note that the date and time settings are cleared when the camera is left for about a dayr without batteries.

### Can a filter or hood be attached to the camera?

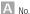

### Can an external flash be attached to the camera?

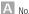

### Why do the eyes look red when they are shot under flash light?

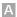

 $oxed{A}$  With any kind of compact camera, eyes tend to look red when the flash is used. This is because the retinas reflect the flash light. The occurrence frequency of this phenomenon is variable depending on individuals and the shooting conditions such as the surrounding light. In general, this phenomenon tends to occur more frequently with bright-eyed people than with dark-eyed people. The occurrence frequency can be reduced considerably by setting the flash mode to the Red-Eye Reduction Flash mode ( F Page 57).

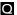

### O How should the camera be stored?

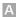

A Keep the camera away from dust, moisture and salt. Wipe the camera well and dry it before storage. When the camera has been used at a beach, moisten a cloth in fresh water, ring the cloth well and wipe the camera with it. Do not use moth repellent when storing the camera. Be sure to remove the batteries when the camera is not to be used for a long period of time.\*

\* Calendar date and time selection will be reset in about 1 hour.

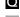

### Can the camera be connected to any PC?

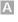

A It can be connected to most recent PC models equipped with a USB port. It can also be connected to Macintosh machines or notebook machines. However, USB is supported differently depending on the operating system of your PC. For details, see Page 78.

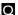

### What is USB?

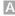

A USB stands for Universal Serial Bus. It is a new means of connection allowing data transfer to a PC. It is convenient because you do not have to turn the camera and PC off before connecting the USB cable. If your PC has a rectangular connector marked 👄 , measuring about 6 x 15 mm/0.25 x 0.5 in, it is the USB port.

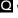

#### What kind of software is required to retouch images or insert them in documents on the PC?

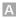

 $oxed{A}$  If your PC runs Windows, retouching is possible using the Windows Photo Editor provided with Microsoft Office for Windows 98. etc.

Also note that images can be inserted directly in documents when these are created using word processing software such as Microsoft Word. For details, see the instructions of the software you use

# SPECIFICATIONS GLOSSARY OF TERMS

- Specifications
- Glossary of Terms

### **Specifications**

Type : Digital camera (record/play type)

Recording system : Digital recording, JPEG (DCF-compliant)/DPOF-compatible

Recording medium : 3 V (3.3 V) SmartMedia 4 MB, 8 MB, 16 MB, 32 MB, 64

MB and 128 MB

Number of shootable : Approx. 18 (SHQ mode, 8 MB card)

frames Approx. 36 (HQ mode, 8 MB card)
Approx. 122 (SQ mode, 8 MB card)

**Erasure** : Single-frame erasure, all-frame erasure

Image pickup device : 1/3.2-inch CCD solid-state image pickup device, 1.31 mil-

lion pixels (total)

No. of recording pixels : 1280 x 960 pixels (SHQ and HQ modes)

640 x 480 pixels (SQ mode)

White balance control : Full-auto TTL, presets (Clear Sky, Cloudy sky, Incandescent

Lamp and Fluorescent Lamp)

Lens : Olympus lens, 4.5 mm, F2.8, 6 elements in 5 groups

(equivalent to 36 mm lens with 35 mm camera)

Photometric system : Digital ESP metering using image pickup device

Exposure control system: Programmed auto exposure

Aperture settings\* : F2.8, F8

**Shutter speed\*** : 1/2 to 1/1000 sec.

(in combination with the mechanical shutter)

\*Manual setting is not available.

Shooting distance : 0.5 m/1.6 ft to ∞ (normal mode), 10 cm to 0.5 m/0.4 in to

1.6 ft (macro mode)

Viewfinder : Optical, real-image viewfinder (with AF target) and LCD

monitor

Monitor : 1.5-inch, TFT color LCD monitor

No. of monitor screen pixels: Approx. 118,000

On-screen display : Date/time, frame number, protection, record mode, remain-

ing battery power, file number, print reservation, menus, etc.

Flash recharging time : Approx. 9 sec. or less (normal temperature, new batteries)

Flash working range : Approx. 0.2 to 3 m/0.7 to 9.8 ft

Flash modes : Auto-Flash (automatic flash activation in low light and back light), Red-Eye Reduction Flash, Flash-Off, Fill-In Flash and

Night Scene

**Autofocus** : TTL system autofocus, contrast detection/focusing range

from 10 cm/0.4 in to ∞

Self-timer : Operating time approx. 12 sec.

**External connectors** : DC-IN connector, data input/output connector (USB), A/V

OUT jack (NTSC or PAL)

**Date/time** : Simultaneous recording in image data

Auto calendar : Automatic correction in range of 2001 to 2031

Calendar power supply : Backed up by a built-in capacitor (Date and time data lost

when batteries are removed for over 30 minutes.)

Card function : DPOF print reservation

Operating environment

Temperature : 0 to 40°C/32 to 104°F (operating)/

-20 to 60°C/-4 to 140 °F (storage)

Humidity : 30% to 90% (operating)/ 10% to 90% (storage)

Power supply : CR-V3 lithium battery pack x1, NiMH batteries or NiCd

batteries, or R6/AA alkaline batteries. UM3 manganese batteries cannot be used.

**Dimensions** : 110(W) x 62(H) x 34(D) mm/4.3(W) x 2.4(H) x 1.3(D) in

(excluding projections)

Weight : Approx. 165 g/5.8 oz (excluding batteries and card)

Design and specifications are subject to change without any notice or obligation on the part of the manufacturer.

## **Glossary of Terms**

| A                      |                                                                                                    |       |
|------------------------|----------------------------------------------------------------------------------------------------|-------|
| AC adapter             | Used to power the digital camera from a household AC power. The use of this product is especially recommended when the camera is to be used for an extended period of time such as when it is connected to a PC. | P. 70 |
| All-frame erasure      | Simultaneous erasure of all of the images saved on a card.                                                                                                    | P. 47 |
| Auto-Flash             | In this flash mode, the flash is activated automatically under low light.                                                                                                    | P. 57 |
| В                      |                                                                                                    |       |
| Back light             | Condition in which a strong light is behind the subject.                                                                                                    | P. 57 |
| Beep tone              | Sound generated when the shutter is released or when a warning is displayed.                                                                                                    | P. 68 |
| С                      |                                                                                                    |       |
| Card                   | This refers to SmartMedia for saving images.                                                                                                    | P. 22 |
| Card print reservation | This feature makes it possible to specify images to be printed from a card and the number of copies of each image.                                                                                               | P. 74 |
| Continuous shooting    | A drive mode which allows you to shoot multiple images successively while you press and hold the shutter button.                                                                                                 | P. 62 |
| D                      |                                                                                                    |       |
| Digital ESP            | Photometric system which determines the exposure automatically based on digital processing.                                                                                                    | P. 98 |
| Digital zoom           | Feature for zooming in on the subject.                                                                                                    | P. 61 |
| DPOF                   | Digital Print Order Format, a common recording system used in printing images in a photo lab, studio, etc.                                                                                                    | P. 72 |

| E                     |                                                                                                    |       |
|-----------------------|----------------------------------------------------------------------------------------------------|-------|
| Error message         | Displayed when there is an error in operation.                                                                                                    | P. 89 |
| Exposure compensation | This feature makes it possible to brighten or darken the images by varying the camera's exposure.                                                                                                    | P. 64 |
| F                     |                                                                                                    |       |
| Fill-in flash         | In this flash mode, the flash fires every time an image is shot regardless of available light.                                                                                                    | P. 57 |
| Flash off             | This flash mode disables automatic flash when the camera is used in a museum where flash is not permitted or in a stadium where the flash light cannot reach the subject.                                                  | P. 58 |
| Focus lock            | When the shutter button is half-pressed and held, the focus is locked and maintained even if you point the camera in another direction. This feature is useful when the subject is not located at the center of the image. | P. 40 |
| Formatting            | Action of making a card usable with this camera. Note that formatting erases all of the images previously saved in the card, if there are any.                                                                             | P. 24 |
| Frame numbers         | Numbers assigned to the images in order they are saved.                                                                                                    | P. 44 |
| Н                     |                                                                                                    |       |
| Half-press            | Action of pressing the shutter button halfway. In this condition, the exposure and focus are adjusted and locked. Pressing the button further releases the shutter.                                                        | P. 32 |

| М                          |                                                                                                    |       |
|----------------------------|----------------------------------------------------------------------------------------------------|-------|
| Macro mode                 | This mode is useful when shooting subjects at close distances. When the working distance is less than 0.5 meter/1.6 feet, the macro mode provides better images.                                                                                                    | P. 60 |
| Monitor                    | LCD panel provided on the rear of the camera. It can be used to view saved images and as a viewfinder for shooting. It also displays the camera menus for use in setting operations.                                                                                                    | P. 38 |
| Monitor adjustment         | Adjustment of the brightness of the monitor.                                                                                                    | P. 52 |
| N                          |                                                                                                    |       |
| Night Scene                | This flash mode fires the flash and then allows the shutter to remain open for a long duration. It allows you to shoot both the subject in the foreground and expose the night scene in the background.                                                                                                    | P. 58 |
| Number of shootable images | The number of remaining images you can shoot is displayed on the monitor. This is variable depending on the card type and record mode in use.                                                                                                    | P. 23 |
| Р                          |                                                                                                    |       |
| Playback mode menu         | A menu providing a variety of features to be selected for viewing the shot images.                                                                                                    | P. 88 |
| Protection                 | Setting to prevent accidental erasure of image data saved on a card.                                                                                                    | P. 50 |
| R                          |                                                                                                    |       |
| Record mode                | Three types of record modes can be selected according to the desired image resolution. When the record mode is set for higher image quality, the image file size increases and the number of shootable images per card decreases. The SQ (Standard Quality) mode is good for images that will be attached to e-mail while the SHQ (Super-High Quality) mode is best for images that will be printed out at a large size or retouched on a PC | P. 54 |
| Red-eye reduction flash    | This flash mode reduces the phenomenon which makes eyes look red in images shot with a flash.                                                                                                    | P. 57 |

| S                     |                                                                                                    |       |
|-----------------------|----------------------------------------------------------------------------------------------------|-------|
| Self-timer            | This shooting mode releases the shutter approx. 12 sec. after shutter button is pressed.                                                                                                    | P. 61 |
| Shooting mode menu    | A menu providing a variety of features to be selected for shooting.                                                                                                    | P. 88 |
| Single-frame erasure  | Action of erasing recorded images one by one.                                                                                                    | P. 46 |
| Slide Show            | This function displays multiple images one after another in sequence when in the playback mode.                                                                                              | P. 48 |
| SmartMedia            | A type of memory card to be used to store photographs taken with a digital camera.                                                                                                    | P. 22 |
| Software              | Application programs used by a PC.                                                                                                    | P. 76 |
| U                     |                                                                                                    |       |
| USB cable             | A cable allowing easy connection between the camera and PC.                                                                                                    | P. 78 |
| W                     |                                                                                                    |       |
| **                    |                                                                                                    |       |
| White balance control | Adjustment of the color tone of image so that the colors look natural. The camera has been set to auto white balance control mode at the factory, but you can change the setting as desired. | P. 66 |

## **OLYMPUS®**

#### OLYMPUS OPTICAL CO., LTD. =

San-Ei Building, 22-2, Nishi Shinjuku 1-chome, Shinjuku-ku, Tokyo, Japan. (Customer support) Tel. 0426-42-7499 Tokyo http://www.olympus.co.jp

#### OLYMPUS AMERICA INC. =

Two Corporate Center Drive, Melville, NY 11747-3157, U.S.A. Tel. 631-844-5000 (Technical support) Tel. 1-888-553-4448 distec@olympus.com http://www.olympus.com

#### OLYMPUS OPTICAL CO. (EUROPA) GMBH.=

(Premises/Goods delivery) Wendenstraße 14-18, 20097 Hamburg, Germany. Tel. 040-237730 (Letters) Postfach 10 49 08, 20034 Hamburg, Germany.

http://www.olvmpus-europa.com

#### For Customers in Europe

(Hotline Numbers)
Tel. 01805-67 10 83 for Germany

Tel. 00800-67 10 83 00 In Germany France, Netherlands, Norway, Sweden, Switzerland, United Kingdom

Tel. +49 180 5-67 10 83 for Finland, Italy, Luxemburg, Portugal, Spain,

Czech Republic
Tel. +49 40-237 73 899 Czech Republic
Tel. +49 40-237 73 899 For Greece. Croatia, Hungaria and the Rest of Europe

Our Hotline is available from 9 am to 6 pm (Monday to Friday)

(E-Mail) di.support@olympus-europa.com